$\overline{aws}$ 

入门指南

# Amazon Monitron

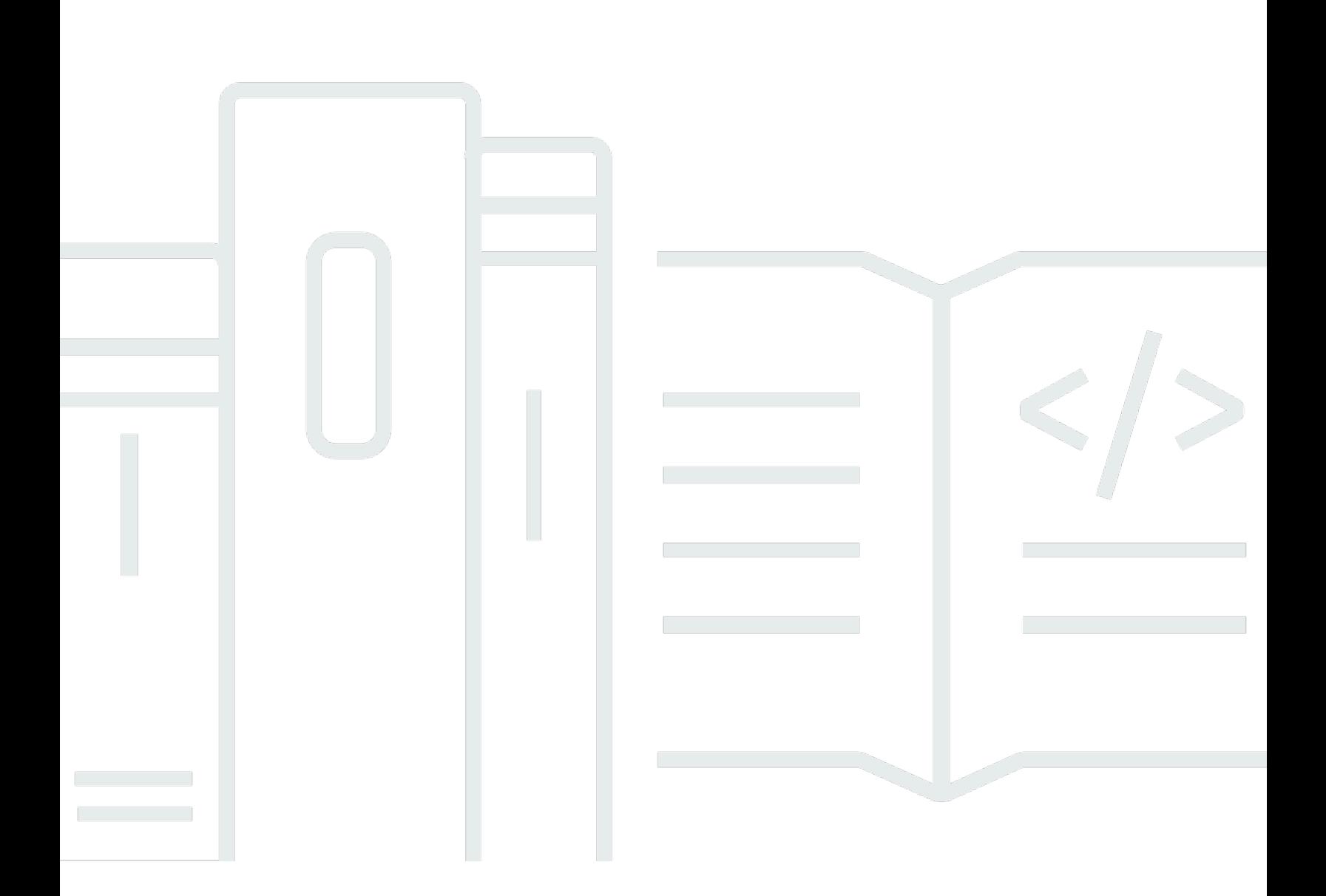

Copyright © 2024 Amazon Web Services, Inc. and/or its affiliates. All rights reserved.

# Amazon Monitron: 入门指南

Copyright © 2024 Amazon Web Services, Inc. and/or its affiliates. All rights reserved.

Amazon 的商标和商业外观不得用于任何非 Amazon 的商品或服务,也不得以任何可能引起客户混 淆、贬低或诋毁 Amazon 的方式使用。所有非 Amazon 拥有的其他商标均为各自所有者的财产,这些 所有者可能附属于 Amazon、与 Amazon 有关联或由 Amazon 赞助,也可能不是如此。

# **Table of Contents**

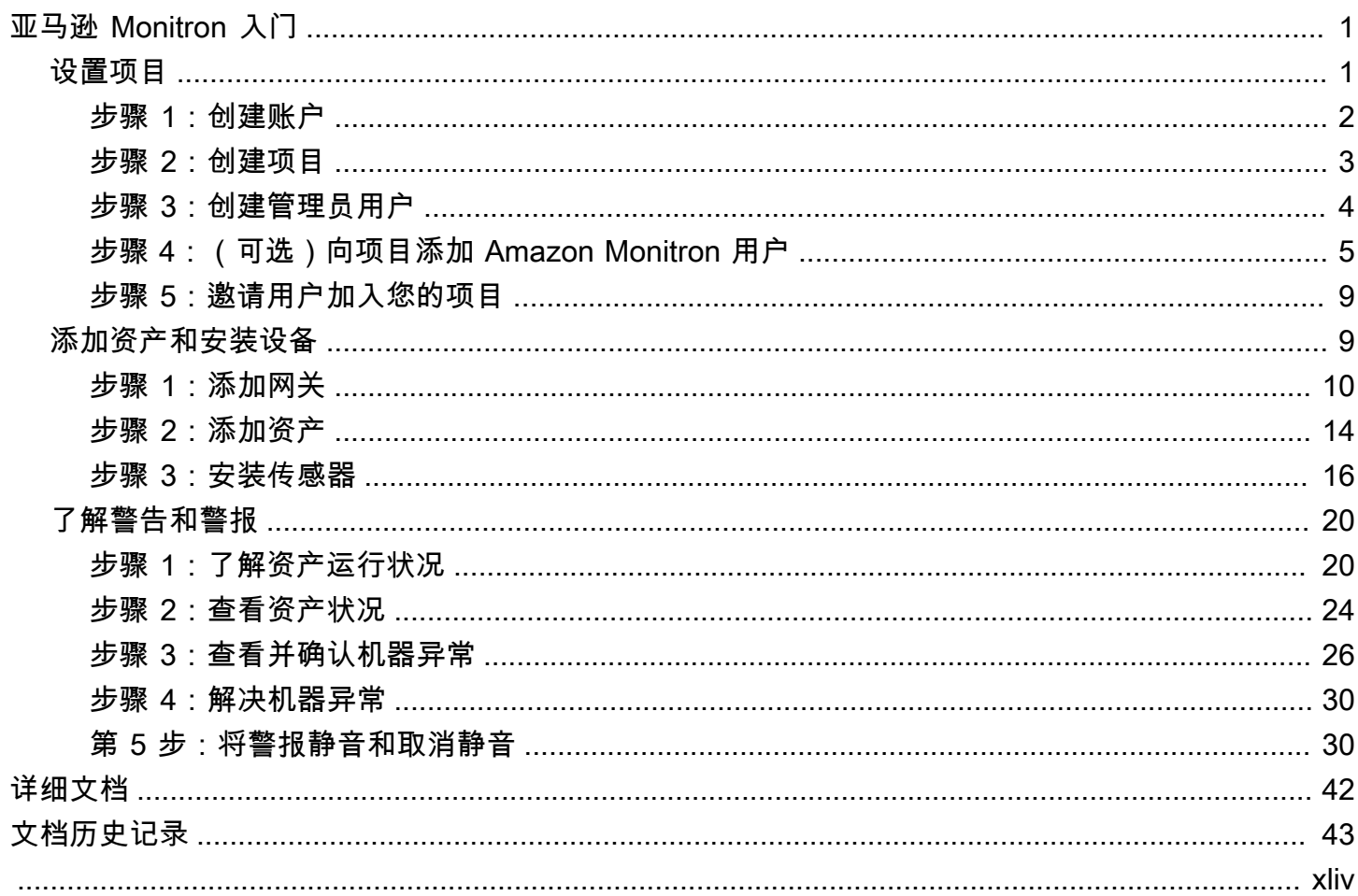

# <span id="page-3-0"></span>亚马逊 Monitron 入门

欢迎阅读亚马逊 Monitron 入门指南。

Amazon Monitron 是一个自动检测工业机械异常行为的 end-to-end 系统,使您能够对潜在的故障采 取积极措施并减少计划外停机。它包括用于捕获振动和温度数据的传感器设备、用于将数据安全传输 到 AWS 云的网关设备、使用机器学习分析数据中是否存在异常机器模式的 Amazon Monitron 服务, 以及用于设置设备和跟踪机器中潜在故障的配套移动应用程序。可靠性经理可以快速部署 Amazon Monitron,无需任何开发工作或专业培训,即可轻松跟踪轴承、电机、变速箱和泵等工业设备的机器运 行状况。

本指南介绍了 Amazon Monitron 入门的基本步骤:

- 1. 设置项目 这为您团队的其他成员提供了监控您的设备的框架。它使用 Amazon Monitron 控制台, 可能只需要偶尔执行,甚至只需要执行一次,具体取决于您选择的项目数量。所有其他任务均通过 Amazon Monitron 移动应用程序完成。
- 2. 添加资产并安装设备 所有这些任务都通过移动应用程序完成。这是项目初期的一项重要活动。您 可以先添加一些资产和安装一些设备,之后再添加更多资产。
- 3. 了解警报 这是 Amazon Monitron 的日常用途,通过移动应用程序实现。它包括日常监控,以及在 Amazon Monitron 发现机器可能出现异常时必须处理的任务。

有关更多详细步骤,请参阅 [Amazon Monitron 用户指南。](https://docs.aws.amazon.com/Monitron/latest/user-guide/what-is-monitron.html)要了解有关 Amazon Monitron,的更多信息, 您可以访问 [Amazon Monitron 产品详细信息页面。](https://aws.amazon.com/monitron/)

#### 主题

- [设置项目](#page-3-1)
- [添加资产和安装设备](#page-11-1)
- [了解警告和警报](#page-22-0)

# <span id="page-3-1"></span>设置项目

使用 Amazon Monitron 的第一步是在 Amazon Monitron 控制台中设置项目。项目是指您的团队在 Amazon Monitron 移动应用程序中设置网关、资产和传感器的地方。

#### 主题

• [步骤 1:创建账户](#page-4-0)

- [步骤 2:创建项目](#page-5-0)
- [步骤 3:创建管理员用户](#page-6-0)
- [步骤 4:\(可选\)向项目添加 Amazon Monitron 用户](#page-7-0)
- [步骤 5:邀请用户加入您的项目](#page-11-0)

#### <span id="page-4-0"></span>步骤 1:创建账户

#### 注册 AWS 账户

如果您没有AWS 账户,请完成以下步骤来创建一个。

#### 要注册AWS 账户

- 1. 打开 [https://portal.aws.amazon.com/billing/signup。](https://portal.aws.amazon.com/billing/signup)
- 2. 按照屏幕上的说明进行操作。

在注册时,将接到一通电话,要求使用电话键盘输入一个验证码。

注册AWS 账户时,系统将会创建AWS 账户根用户。根用户有权访问该账户中的所有AWS 服务和 资源。作为一种安全最佳实践,请[为管理用户分配管理访问权限](https://docs.aws.amazon.com/singlesignon/latest/userguide/getting-started.html),并且只使用根用户执行[需要根用](https://docs.aws.amazon.com/accounts/latest/reference/root-user-tasks.html) [户访问权限的任务](https://docs.aws.amazon.com/accounts/latest/reference/root-user-tasks.html)。

AWS注册过程完成后,会发送一封确认电子邮件。任何时候您都可以通过转至 [https://](https://aws.amazon.com/)  [aws.amazon.com/](https://aws.amazon.com/) 并选择我的账户来查看当前的账户活动并管理账户。

#### 创建管理用户

注册 AWS 账户 后,保护您的 AWS 账户根用户,启用 AWS IAM Identity Center,创建一个管理用 户,以避免使用根用户执行日常任务。

保护AWS 账户根用户

1. 选择根用户并输入AWS 账户电子邮件地址,以账户拥有者身份登录[AWS Management Console。](https://console.aws.amazon.com/) 在下一页上,输入密码。

要获取使用根用户登录方面的帮助,请参阅《AWS 登录 用户指南》中的[以根用户身份登录。](https://docs.aws.amazon.com/signin/latest/userguide/console-sign-in-tutorials.html#introduction-to-root-user-sign-in-tutorial)

2. 对您的根用户启用多重身份验证(MFA)。

有关说明,请参阅《IAM 用户指南》中的[为 AWS 账户根用户启用虚拟 MFA 设备\(控制台\)。](https://docs.aws.amazon.com/IAM/latest/UserGuide/enable-virt-mfa-for-root.html)

#### 创建管理用户

1. 启用 IAM Identity Center

有关说明,请参阅《AWS IAM Identity Center 用户指南》中的[启用 AWS IAM Identity Center](https://docs.aws.amazon.com/singlesignon/latest/userguide/get-set-up-for-idc.html)。

2. 在 IAM Identity Center 中,为管理用户授予管理访问权限。

有关将 IAM Identity Center 目录 用作身份源的教程,请参阅《AWS IAM Identity Center 用户指 南》中的[使用默认 IAM Identity Center 目录 配置用户访问权限。](https://docs.aws.amazon.com/singlesignon/latest/userguide/quick-start-default-idc.html)

作为管理用户登录

要使用 IAM Identity Center 用户身份登录,请使用在创建 IAM Identity Center 用户时发送到电子 邮件地址的登录网址。

要获取使用 IAM Identity Center 用户登录方面的帮助,请参阅《AWS 登录 用户指南》中的 [登录](https://docs.aws.amazon.com/signin/latest/userguide/iam-id-center-sign-in-tutorial.html)  [AWS 访问门户。](https://docs.aws.amazon.com/signin/latest/userguide/iam-id-center-sign-in-tutorial.html)

**A** Important

Amazon Monitron 支持除选择加入和政府区域之外的所有 IAM Identity Center 区域。有关受支 持的区域的列表,请参阅[了解 SSO 要求。](https://docs.aws.amazon.com/Monitron/latest/user-guide/mu-adding-user.html#sso-requirements)

<span id="page-5-0"></span>步骤 2:创建项目

现在您已登录 AWS Management Console,您可以使用 Amazon Monitron 控制台来创建项目了。

创建项目

- 1. 在区域选择器中选择要使用的 AWS 区域。Amazon Monitron 仅在美国东部(弗吉尼亚州北部)、 欧洲地区(爱尔兰)和亚太地区(悉尼)和亚太地区(悉尼)区域可用。
- 2. 打开 Amazon Monitron 控制台:[https://console.aws.amazon.com/monitron。](https://console.aws.amazon.com/monitron/)
- 3. 选择创建项目。
- 4. 在项目详细信息下的项目名称中,输入项目的名称。
- 5. (可选)在数据加密下,您可以选中自定义加密设置(高级),前提是您在 AWS Key Management Service 中有 AWS KMS key。Amazon Monitron 将对所有静态数据和所有传输中数

据进行加密。如果您没有提供自己的 CMK,您的数据将由 Amazon Monitron 拥有并管理的 CMK 加密。

有关项目加密的更多信息,请参阅 [KMS 与 Amazon Monitron 中的数据加密](https://docs.aws.amazon.com/Monitron/latest/user-guide/data-protection.html#data-encryption)。

6. (可选)要向项目添加标签,请在标签下输入键值对,然后选择添加标签。

有关标签的更多信息,请参阅 [Amazon Monitron 中的标签。](https://docs.aws.amazon.com/Monitron/latest/user-guide/tagging.html)

7. 选择下一步以创建项目。

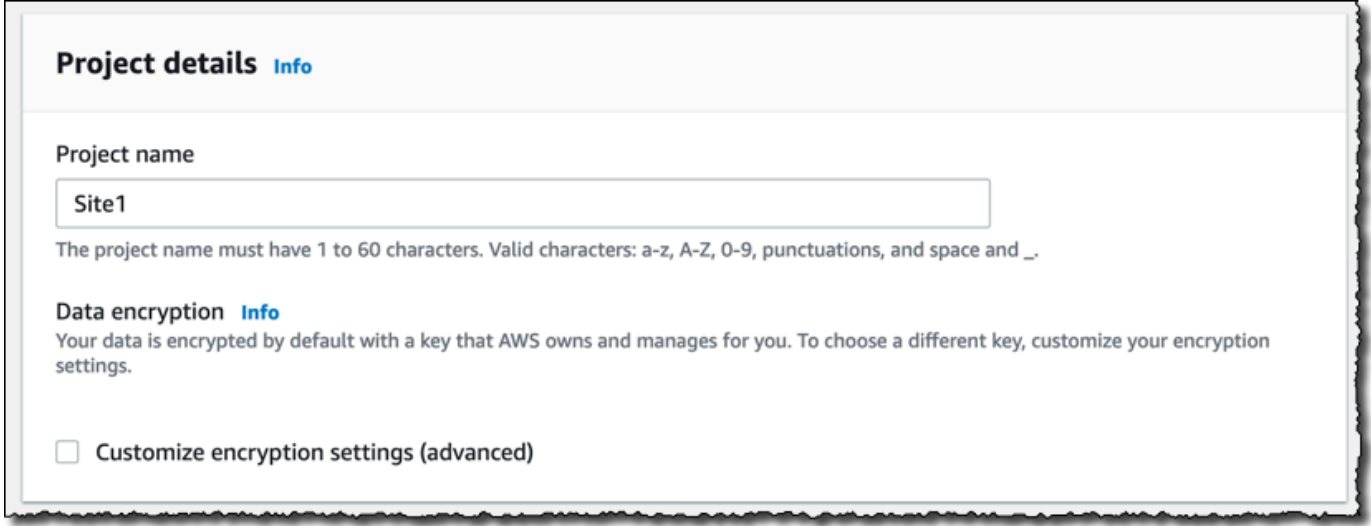

当您创建第一个项目时,AWS 账户的拥有者将收到一封来自 AWS Organizations 的电子邮件。无需根 据这封电子邮件采取任何行动。

# <span id="page-6-0"></span>步骤 3:创建管理员用户

以管理员用户身份向您组织中的一个或多个人员(例如可靠性经理)授予访问权限。管理员用户是指属 于某个 Amazon Monitron 项目并可以向该项目添加其他用户的人员。

当您添加管理员用户时,Amazon Monitron 会在 AWS IAM Identity Center 中为该用户创建一个账 户。IAM Identity Center 是一项服务,可帮助您管理对组织中的 AWS 账户和应用程序的 SSO 访问权 限。Amazon Monitron 使用 IAM Identity Center 对 Amazon Monitron 移动应用程序的用户进行身份验 证。

如果您尚未在 AWS 账户中启用 IAM Identity Center,Amazon Monitron 会在您创建第一个 Amazon Monitron 管理员用户时为您启用该功能。如果您已在账户中使用 IAM Identity Center,您的 IAM Identity Center 用户将显示在 Amazon Monitron 控制台中。

请完成本节中的步骤,以管理员用户身份将自己添加到项目。对您要创建的每个其他管理员用户重复此 过程。

创建管理员用户

除非您已在 AWS 账户中使用 IAM Identity Center,否则请使用 Amazon Monitron 创建管理员用户。 如果这些用户已在 IAM Identity Center 中,您可以跳过创建用户,直接为他们分配管理员角色。

- 1. 打开 Amazon Monitron 控制台:[https://console.aws.amazon.com/monitron。](https://console.aws.amazon.com/monitron/)
- 2. 在添加项目管理员用户页面上,选择创建用户。
- 3. 在创建用户部分,输入管理员用户的电子邮件地址和姓名。
- 4. 选择 创建用户。

Amazon Monitron 将在 IAM Identity Center 中创建一个用户。IAM Identity Center 会向该用户发 送一封电子邮件,其中包含用于激活账户的链接。该链接的有效期最长为 7 天。在此期间,每个 用户都必须打开电子邮件并接受邀请。

#### 为管理员用户分配管理员角色

- 1. 在添加项目管理员用户页面上,选中您创建的每个管理员用户的复选框。
- 2. 选择添加。

您可以向项目添加管理员用户,即使这些用户尚未接受对其 IAM Identity Center 账户的邀请。

<span id="page-7-0"></span>步骤 4:(可选)向项目添加 Amazon Monitron 用户

除了管理员用户之外,您还可以添加没有管理员权限的用户。例如,这些用户可能是只使用 Amazon Monitron 移动应用程序来监控资产、确认通知和输入关闭代码的技术人员。

对于非管理员用户:

- 您将使用 IAM Identity Center(而不是 Amazon Monitron)创建其用户账户。
- 您将使用 Amazon Monitron 移动应用程序向项目添加用户,而不是使用 Amazon Monitron 控制台。

如果您的所有用户都是管理员用户,则无需执行以下步骤。

#### 向 IAM Identity Center 添加用户

如果您的用户已经在您的 AWS 账户的 IAM Identity Center 中拥有账户,您可以跳过以下步骤。您已 经可以在移动应用程序中向项目添加用户。否则,请完成以下步骤,将您的用户添加到 IAM Identity Center。

- 1. 打开 AWS IAM Identity Center 控制台,网址为 [https://console.aws.amazon.com/singlesignon/。](https://console.aws.amazon.com/singlesignon/)
- 2. 在 IAM Identity Center 控制台中,选择用户。
- 3. 对将在 Amazon Monitron 移动应用程序中访问您的项目的每个用户重复以下步骤。
	- a. 在用户页面上,选择添加用户。
	- b. 在用户详细信息部分,提供用户名和联系信息。将密码设置为向用户发送一封包含密码设置说 明的电子邮件。

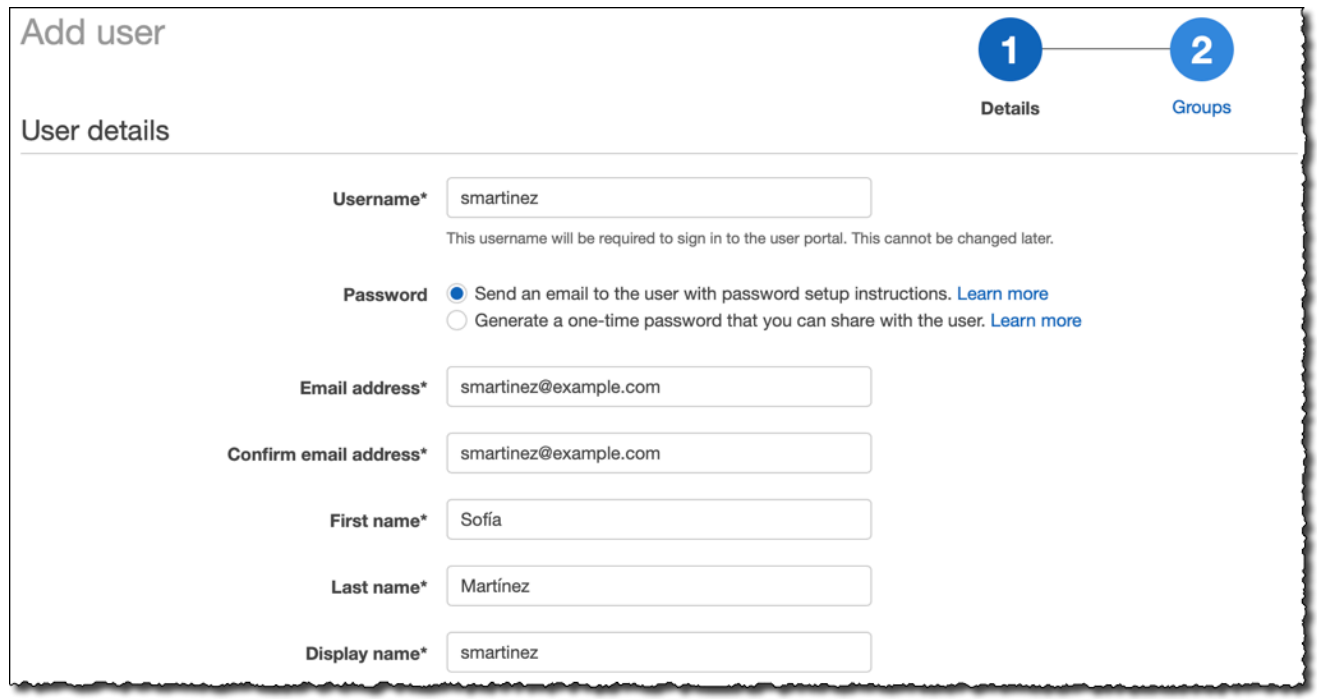

- c. 选择 Next: Groups (下一步: 组)。
- d. 选择添加用户。IAM Identity Center 会向该用户发送一封电子邮件,其中包含用于激活 IAM Identity Center 的链接。该链接的有效期最长为 7 天。每个用户都必须先打开电子邮件并接受 邀请,然后才能在 Amazon Monitron 移动应用程序中访问您的项目。

#### 使用移动应用程序添加用户

1. 在智能手机上登录 Amazon Monitron 移动应用程序。

#### 2. 导航到要向其添加用户的项目或站点,然后导航到用户列表。

3. 选择添加用户。

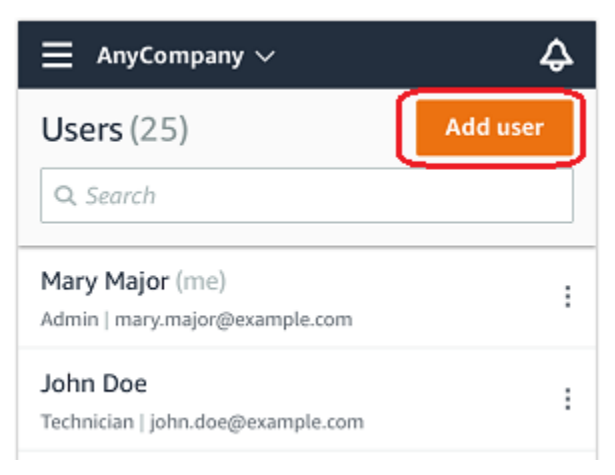

4. 输入用户名称。

Amazon Monitron 将在用户目录中搜索该用户。

- 5. 从列表中选择该用户。
- 6. 选择要分配给用户的角色:管理员、技术人员或查看者。
- 7. 选择添加。

新用户将出现在用户列表中。

8. 向新用户发送一封电子邮件邀请,其中包含用于访问项目和下载 Amazon Monitron 移动应用程序 的链接。有关更多信息,请参阅[发送电子邮件邀请](https://docs.aws.amazon.com/Monitron/latest/user-guide/resending-email.html)。

如何使用 Web 应用程序添加用户

- 1. 从导航窗格中选择用户。
- 2. 选择添加用户。

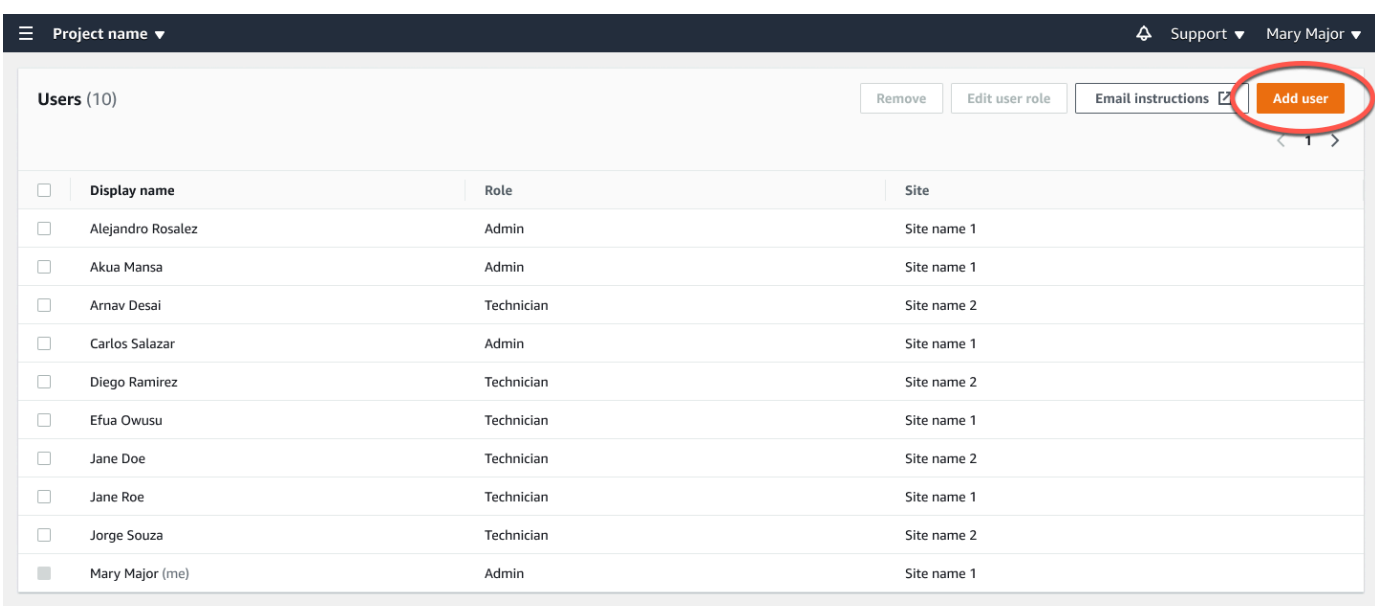

3. 输入用户名称。

Amazon Monitron 将在用户目录中搜索该用户。

- 4. 从列表中选择该用户。
- 5. 选择要分配给用户的角色:管理员、技术人员或只读。
- 6. 选择添加。

新用户将出现在用户列表中。

7. 向新用户发送一封电子邮件邀请,其中包含用于访问项目和下载 Amazon Monitron 移动应用程序 的链接。有关更多信息,请参阅[发送电子邮件邀请](https://docs.aws.amazon.com/Monitron/latest/user-guide/resending-email.html)。

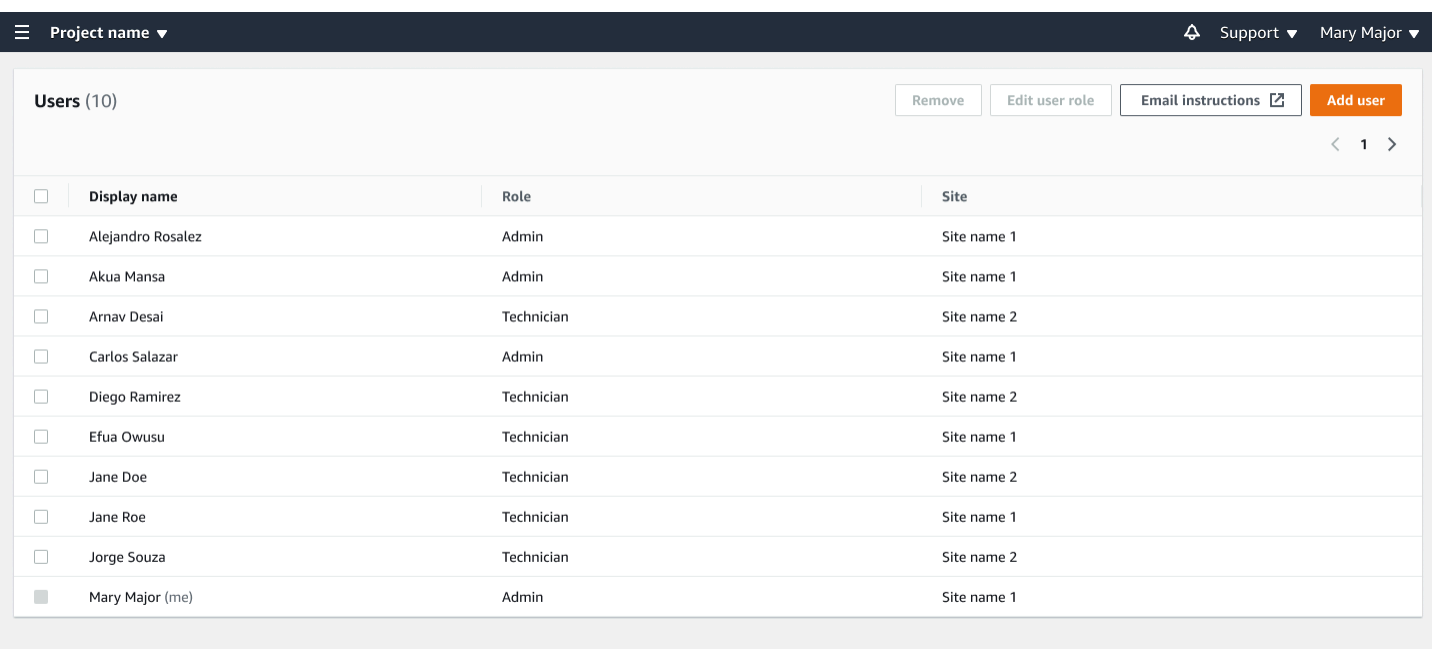

# <span id="page-11-0"></span>步骤 5:邀请用户加入您的项目

邀请已添加到 Amazon Monitron 项目的用户。

- 1. 打开 Amazon Monitron 控制台:[https://console.aws.amazon.com/monitron。](https://console.aws.amazon.com/monitron/)
- 2. 在导航窗格中,选择项目。
- 3. 在项目页面上,选择您的项目名称以打开其详细信息页面。
- 4. 针对您要邀请的每个用户重复以下步骤。
	- a. 在运作方式下,选择通过电子邮件发送说明。

您的电子邮件客户端将打开一个草稿,其中包含加入您的 Amazon Monitron 项目的邀请。它 包含一个从 Google Play Store 下载 Amazon Monitron 移动应用程序的链接和一个打开项目 的链接。

b. 通过电子邮件将此消息发送给用户。

# <span id="page-11-1"></span>添加资产和安装设备

项目创建完成后,您或您团队中的可靠性经理和技术人员就可以使用 Amazon Monitron 移动应用程序 添加网关、创建资产并将传感器与资产配对,然后开始监控您的设备。Amazon Monitron 仅支持使用 具有近场通信(NFC)和蓝牙功能且系统版本为 Android 8.0+ 或 iOS 14+ 的智能手机。

您的 IT 经理或可靠性经理将生成一封电子邮件(说明如何首次登录并连接到您的项目)并将其发送给 您。首次登录后,您就可以按照步骤添加网关和安装设备。

主题

- [步骤 1:添加网关](#page-12-0)
- [步骤 2:添加资产](#page-16-0)
- [步骤 3:安装传感器](#page-18-0)

# <span id="page-12-0"></span>步骤 1:添加网关

在 Amazon Monitron 中,传感器从机器收集数据并将其传递给网关,网关将数据传输到 AWS Cloud, 从而传输到 Amazon Monitron 进行分析。这些网关通常安装在距离传感器 20 到 30 米的工厂墙壁上, 并通过本地 Wi-Fi 网络连接到 AWS Cloud。

在添加网关之前,请确保您的智能手机已开启蓝牙。

To add a Wi-Fi gateway

1. 选择菜单图标(☰),然后选择开始使用。

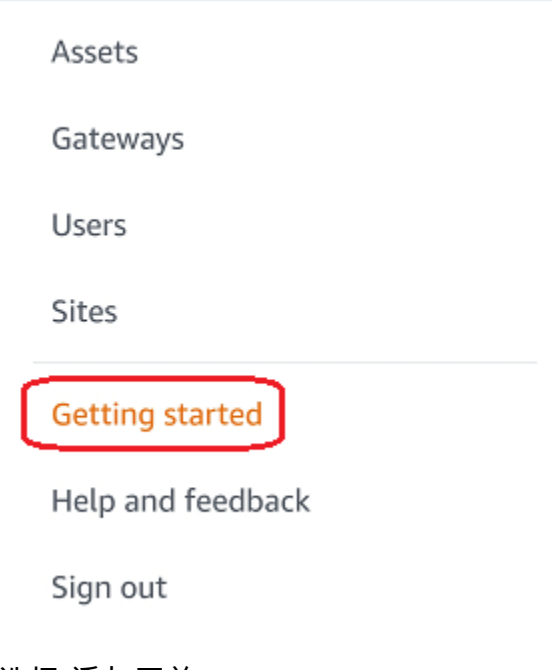

2. 选择 添加网关。

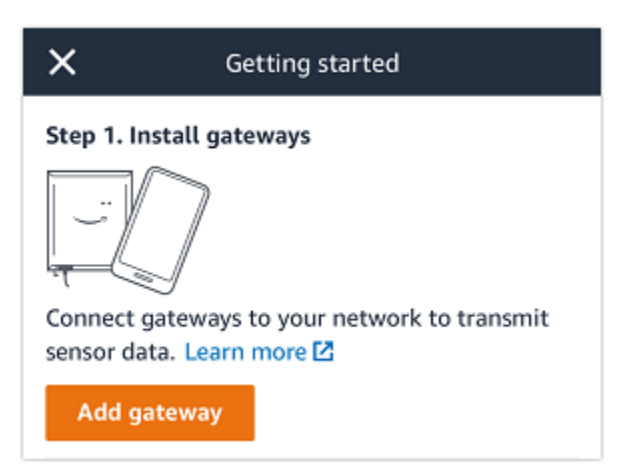

3. 在工厂中,将网关放在最适合与传感器通信的位置。

安装网关的最佳位置高于传感器,两者相距不超过 20 到 30 米。有关定位网关的更多信息,请 参阅《Amazon Monitron 用户指南》中的 [在哪里安装网关。](https://docs.aws.amazon.com/Monitron/latest/user-guide/installing-gateway.html#where-gateway)

4. 插上网关,确保顶部的 LED 灯以黄色和蓝色交替闪烁。

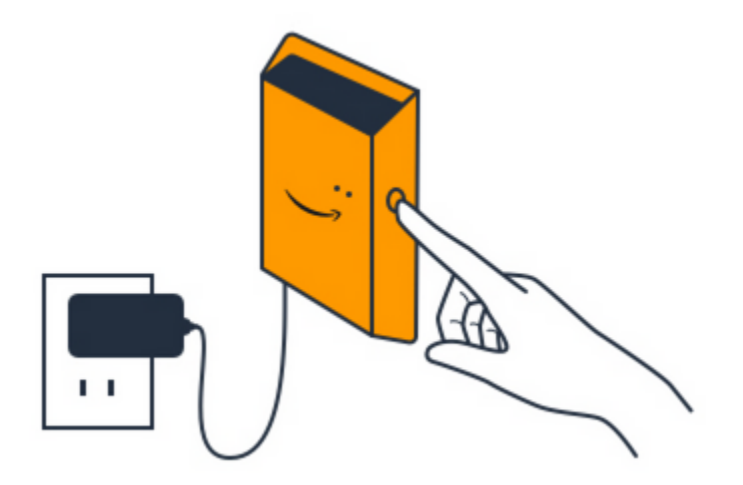

- 5. 按下网关侧面的按钮,使其进入调试模式。灯将开始快速闪烁。
- 6. 在移动应用程序中,选择下一步。
- 7. 选择 添加网关。

Amazon Monitron 将搜索网关,这可能需要一些时间。找到网关后,它就会出现在网关列表 中。

如果找不到网关,请参阅《Amazon Monitron 用户指南》中的 [设置网关,](https://docs.aws.amazon.com/Monitron/latest/user-guide/gateways.html)了解可能的解决方 案。

8. 当您在列表中看到新网关时,请选择它。

Amazon Monitron 可能需要一些时间才能连接到新网关。

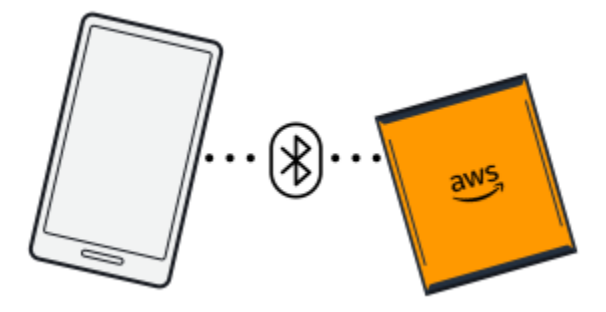

- 9. 连接到网关后,Amazon Monitron 将扫描 Wi-Fi 网络。请选择要使用的 Wi-Fi 网络。
- 10. 输入 Wi-Fi 密码,然后选择连接。

调试网关可能需要几分钟时间。

To add an Ethernet gateway

- 1. 如果您的智能手机尚未开启蓝牙,请将其开启。
- 2. 将网关放在最适合与传感器通信的位置。

安装网关的最佳位置高于传感器,两者相距不超过 20 到 30 米。

- 3. 插上网关,确保网关正面的网络灯(黄色)和蓝牙灯(蓝色)交替闪烁。
- 4. 按下网关上的 Config 按钮将其置于调试模式。蓝牙和网络 LED 指示灯将开始快速闪烁。

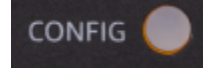

- 5. 在智能手机上打开移动应用程序。
- 6. 在开始使用页面或网关页面上,选择添加网关。

Amazon Monitron 将扫描网关。这可能需要一些时间。当 Amazon Monitron 找到网关时,它会 在网关列表中显示该网关。

7. 选择该网关。

Amazon Monitron 可能需要一些时间才能连接到新网关。

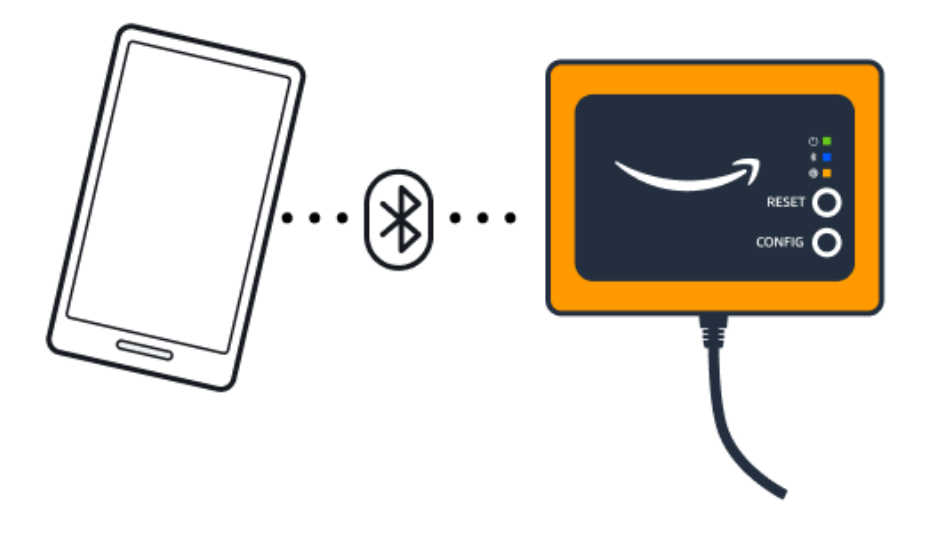

8. 连接到该网关后,Amazon Monitron 将提供两个选项供您配置网关的网络连接。

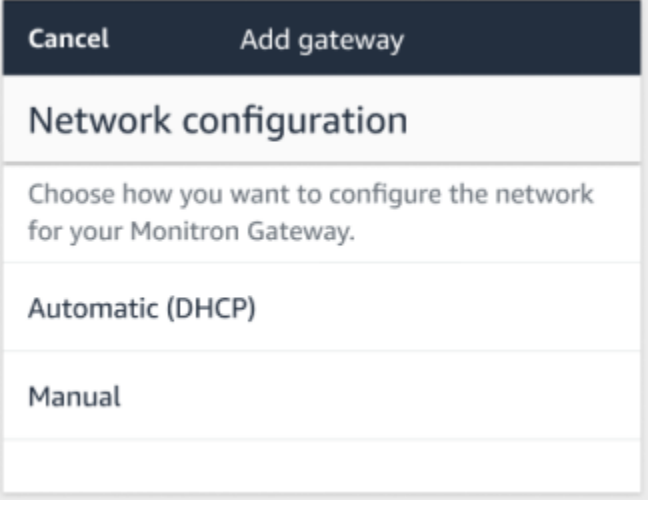

9. 选择您的网络配置。

调试网关并将其连接到网络可能需要几分钟时间。

- a. 如果您选择了"自动(DHCP)",Amazon Monitron 将自动配置网络以连接网关。
- b. 如果您选择了手动,请输入您的 IP 地址、子网掩码、路由器、首选 DNS 服务器和备用 DNS 服务器(可选)信息,然后选择连接。

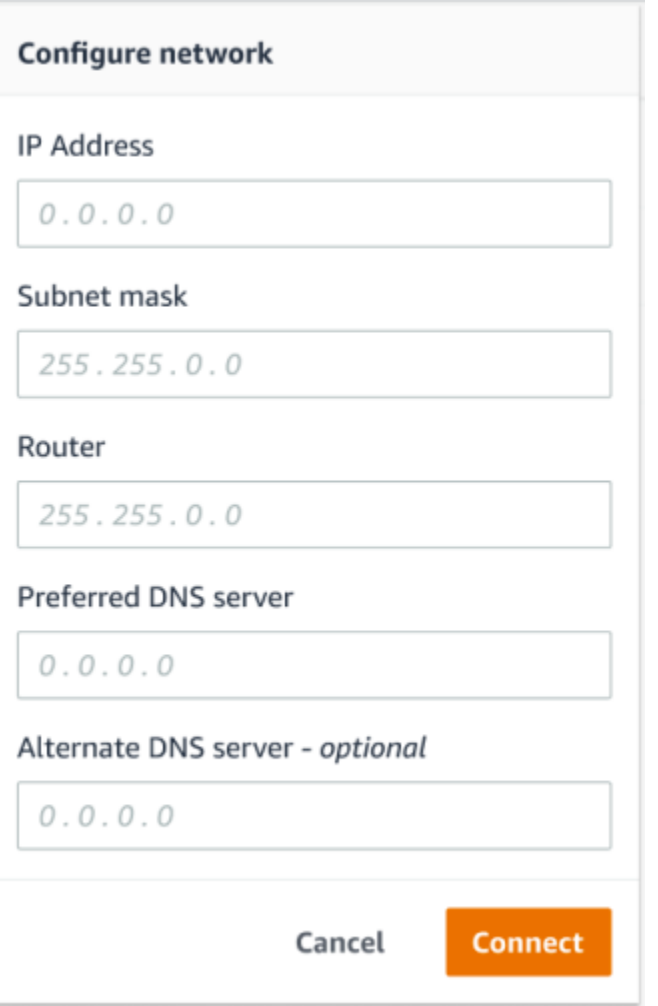

<span id="page-16-0"></span>步骤 2:添加资产

在 Amazon Monitron 中,您监控的机器被称为资产。资产通常是单独的机器,但也可以是设备的特定 部分。资产与传感器配对,传感器可直接监控温度和振动,检查潜在故障。

添加资产

1. 在开始使用页面上,选择添加资产。

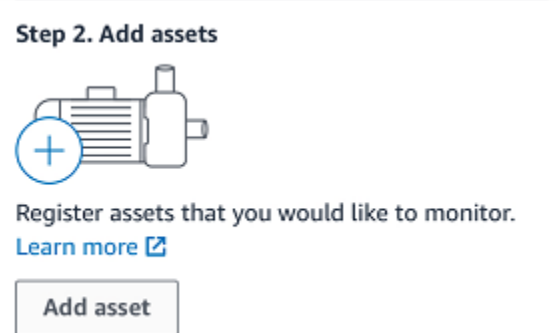

- 2. 对于资产名称,输入要创建的资产的名称。
- 3. 对于机器等级,选择资产的机器等级。

资产机器等级基于 ISO 20816 标准。有关机器类的更多信息,请参阅[资产。](https://docs.aws.amazon.com/Monitron/latest/user-guide/assets-chapter.html)

#### **a** Note

资产机器等级基于 ISO 20816 标准。Amazon Monitron 管理员还可以为项目中的所有职位 创建自定义机器资产类别。有关机器类和对其进行自定义的更多信息,请参阅[资产](https://docs.aws.amazon.com/Monitron/latest/user-guide/assets-chapter.html)。

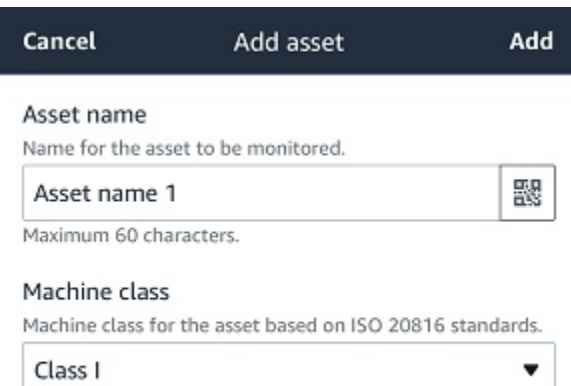

#### 4. 选择添加。

添加第一个资产后,它会显示在资产列表页面上。

## <span id="page-18-0"></span>步骤 3:安装传感器

资产将与传感器配对,传感器可直接监控资产的运行状况。您应该将资产上的每个传感器放在要监控 的位置。您可以在每个资产上放置一个或多个传感器。每个传感器都会在与之配对的位置测量振动和温 度,然后将测量值发送到 AWS Cloud,以便使用网关分析机器运行状况。

#### 在哪里放置传感器

放置传感器时,请选择可以让它准确检测机器温度或振动的位置。

为了实现最高精度,请执行以下操作:

- 将传感器直接安装到目标部件的外壳上。
- 尽量缩短振动传递路径的长度,即振动源和传感器之间的距离。
- 避免将传感器安装在存在固有频率,可能导致振荡的地方,例如在钣金盖上。

振动将在距离源头 30-36"(75–90 cm)处衰减。可以缩短传递路径长度的振动传递路径属性包括:

- 会导致信号反射的安装表面的数量
- 橡胶和塑料等可以吸收振动的材料

以下示例展示了在哪里放置传感器。有关更多信息和示例,请参阅《Amazon Monitron 用户指南》中 的 [在哪里放置传感器](https://docs.aws.amazon.com/Monitron/latest/user-guide/as-sensor-positions.html#as-where-sensors)。

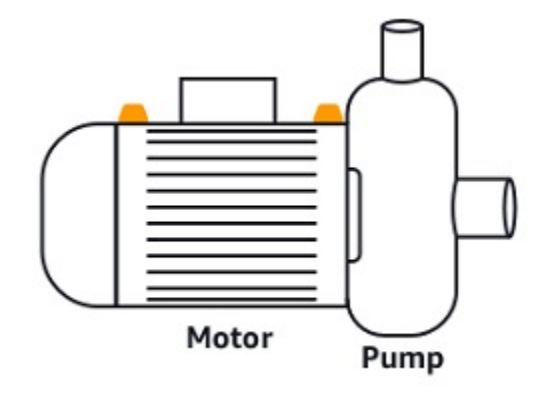

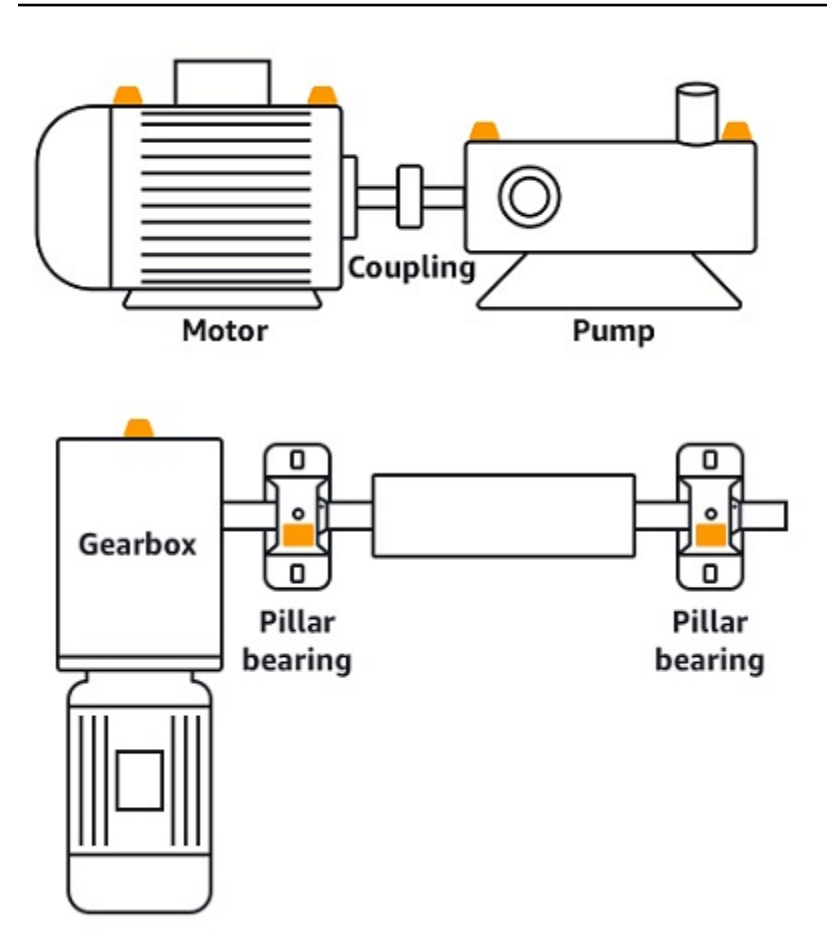

## 如何放置传感器

当您决定在资产上放置传感器时,请确保传感器底座至少有三分之一固定在资产上。传感器可以采集其 整个底座的振动和温度测量值,但一定要让资产目标区域尽可能位于传感器的中心,如下图所示。

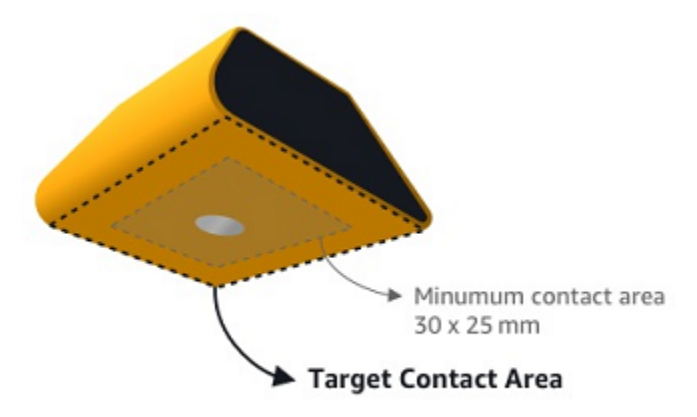

使用工业粘合剂安装传感器。我们推荐使用氰基丙烯酸酯类环氧树脂。有关将传感器安装到资产的更多 信息,请参阅 Amazon Monitron 用户指南中的 [如何放置传感器。](https://docs.aws.amazon.com/Monitron/latest/user-guide/as-sensor-positions1.html#as-how-sensors)

可以使用工业粘合剂将 Amazon Monitron 传感器安装到设备。我们建议在选择粘合剂之前检查 表面。对于粗糙度/间隙不超过 5mm 的表面,您可以选择填充间隙的粘合剂,例如 LOCTITE® 3090。对于平坦表面(粗糙度小于 0.1mm),您可以选择更通用的粘合剂,例如 LOCTITE® 454。务必查看并遵守粘合剂供应商提供的处理指南。

有关安全使用粘合剂的更多信息,请视情况参阅 [Loctite 454 技术信息](https://www.henkel-adhesives.com/us/en/product/instant-adhesives/loctite_454.html)或 [Loctite 3090 技术信](https://www.henkel-adhesives.com/us/en/product/instant-adhesives/loctite_3090.html) [息](https://www.henkel-adhesives.com/us/en/product/instant-adhesives/loctite_3090.html)。

安装 Amazon Monitron 传感器

- 1. 在传感器底部涂一层薄薄的粘合剂,尽量扩大接触面积。
- 2. 将传感器固定在机器部件的安装位置并用力按压(按压时间须遵循粘合剂使用说明的规定)。

步骤 4:将传感器与资产配对

与资产配对的每个传感器都被分配了一个位置,并且被设置为监控资产的特定部分。例如,为监控传送 带上的轴承而设置的传感器的位置的名称可能为"左轴承 1",类型可能为"轴承"。

Amazon Monitron 使用了近场通信(NFC),这是一种短距离(4cm 或更短)无线技术,用于实现两 台电子设备之间的通信。要使用 Amazon Monitron,您需要一部原生安装了 NFC 的 iOS 或 Android 8.0+ 智能手机。

**A** Important

要监控的设备在与传感器配对之前必须处于正常状态。Amazon Monitron 必须基于设备的正常 状态为其建立基准,方便日后确定异常情况。

将传感器与资产配对

- 1. 将传感器安装在正确位置,如[步骤 3:安装传感器](#page-18-0) 中所述。在这个步骤 4 中,您还可以在将传感 器与资产配对后安装传感器。
- 2. 确保智能手机上的 NFC 功能已开启且正常工作。
- 3. 从资产列表中,选择您刚刚创建的资产。
- 4. 选择配对传感器。
- 5. 对于位置名称,提供传感器位置的名称。
- 6. 选择最适合您要监控的位置的位置类型:
	- 轴承
	- 压缩机
	- 风扇
	- 变速箱
	- 电机
	- 泵
	- 其他

**a** Note

一旦配对了传感器,就无法更改位置类型。

7. 握住手机靠近传感器来注册手机。注册完成后,会显示一个进度条。

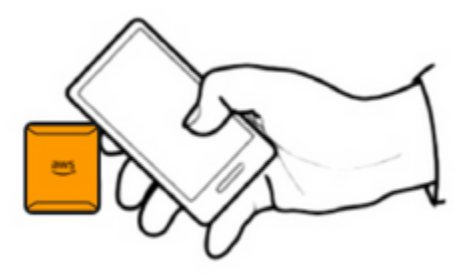

传感器可能需要一些时间才能完成调试。如果您在配对传感器时遇到问题,请参阅[配对传感器](https://docs.aws.amazon.com/Monitron/latest/user-guide/as-sensor-positions1.html#as-add-sensors)了解 更多信息。

**G** Tip

如果智能手机检测不到传感器,请尝试握住它并让 NFC 天线靠近传感器。对于 iPhone 机 型,天线位于设备的顶部边缘。对于 Android 机型,天线的位置各不相同。以下资源可以 帮助您在 Android 设备上找到 NFC 天线:

- [NFC 检测区域 \(Samsung\)](https://www.samsung.com/hk_en/nfc-support/#devicelist)
- [Pixel 手机硬件示意图](https://support.google.com/pixelphone/answer/7157629)

<span id="page-22-0"></span>在资产页面上,传感器现在已与资产配对,并且能通过位置被识别。

# 了解警告和警报

**a** Note

本节重点介绍如何使用 Amazon Monitron 移动应用程序。要了解 Amazon Monitron Web 应用 程序,请参阅《Amazon Monitron 用户指南[》https://docs.aws.amazon.com/Monitron/latest/](https://docs.aws.amazon.com/Monitron/latest/user-guide/anom-monitoring-chapter.html)  [user-guide/anom-monitoring-chapter.html](https://docs.aws.amazon.com/Monitron/latest/user-guide/anom-monitoring-chapter.html)中的 了解传感器测量值。

传感器与资产配对后,Amazon Monitron 将开始监控资产的状况。在检测到异常的机器状况时,它会 向您发送通知

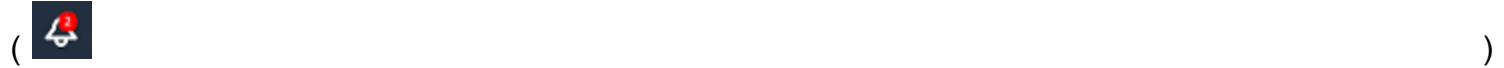

并改变资产状态。警报通知是结合机器学习和 ISO 20816 机器振动标准生成的。

要监控数据并响应有关异常的警报,您可以使用 Amazon Monitron 移动应用程序。

您的管理员将向您发送一封电子邮件,其中包含有关如何首次登录并连接到您的项目的信息。

主题

- [步骤 1:了解资产运行状况](#page-22-1)
- [步骤 2:查看资产状况](#page-26-0)
- [步骤 3:查看并确认机器异常](#page-28-0)
- [步骤 4:解决机器异常](#page-32-0)
- [第 5 步:将警报静音和取消静音](#page-32-1)

## <span id="page-22-1"></span>步骤 1:了解资产运行状况

要使用 Amazon Monitron 移动应用程序监控资产,请从资产列表开始。此列表在您打开移动应用程序 时显示。

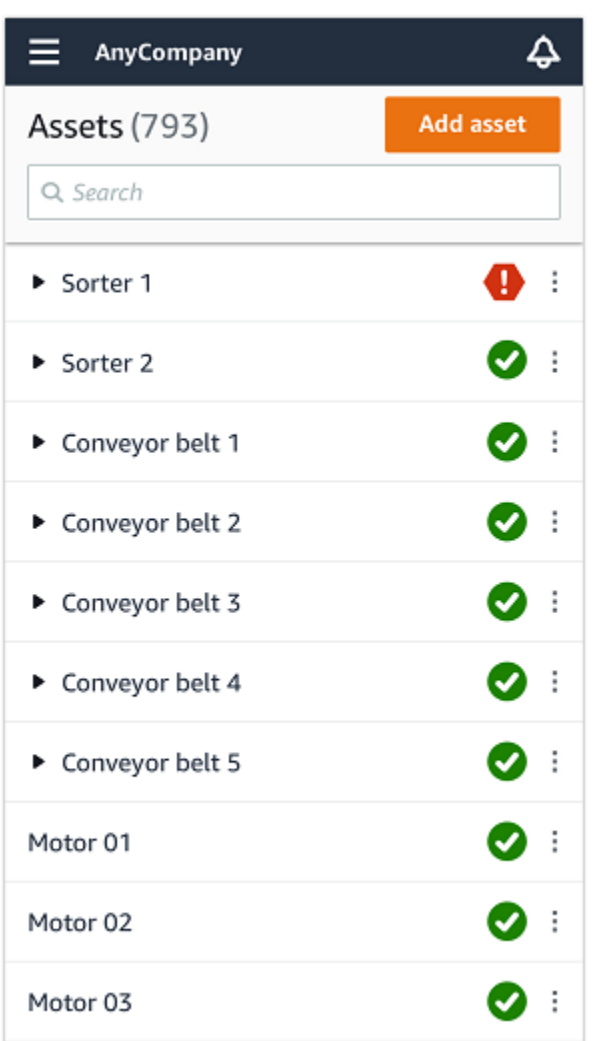

项目或站点中的每个资产都会列在资产列表中。

在资产列表页面上,每个资产都有一个表示其运行状况的图标。下表描述了这些图标。

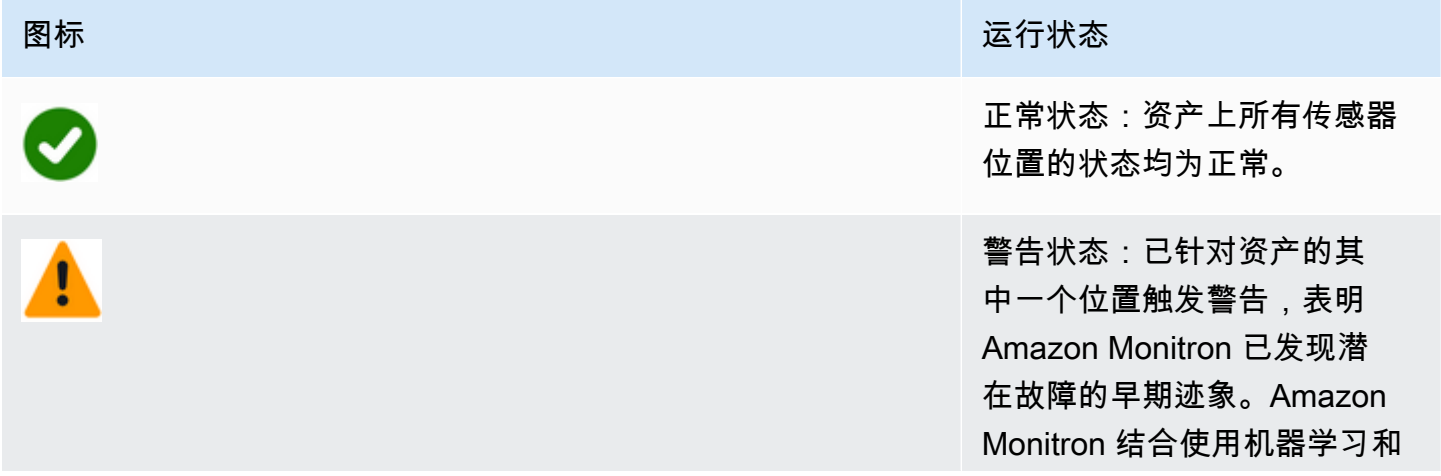

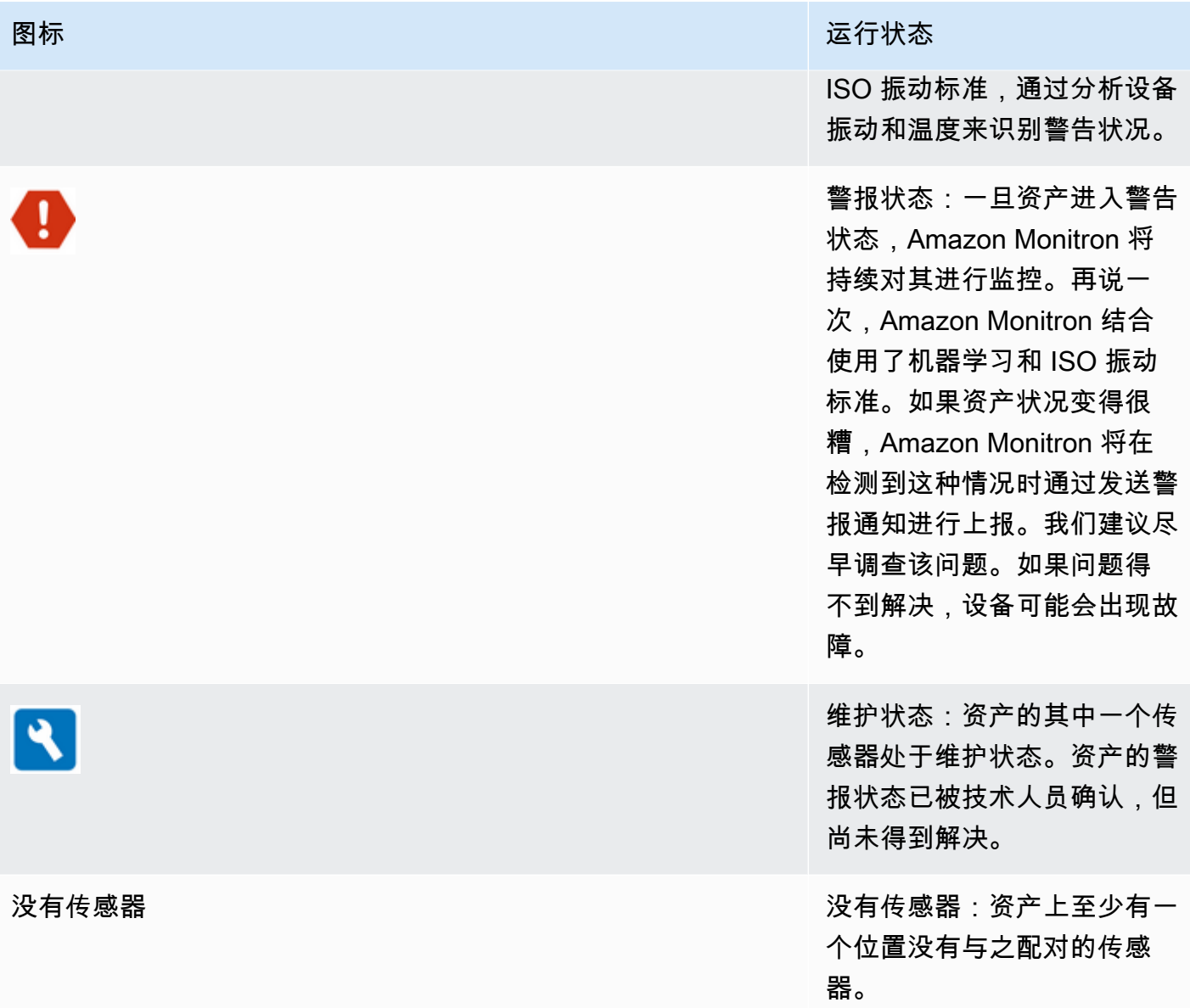

当您选择一个资产时,应用程序会显示每个下层传感器位置的运行状况。

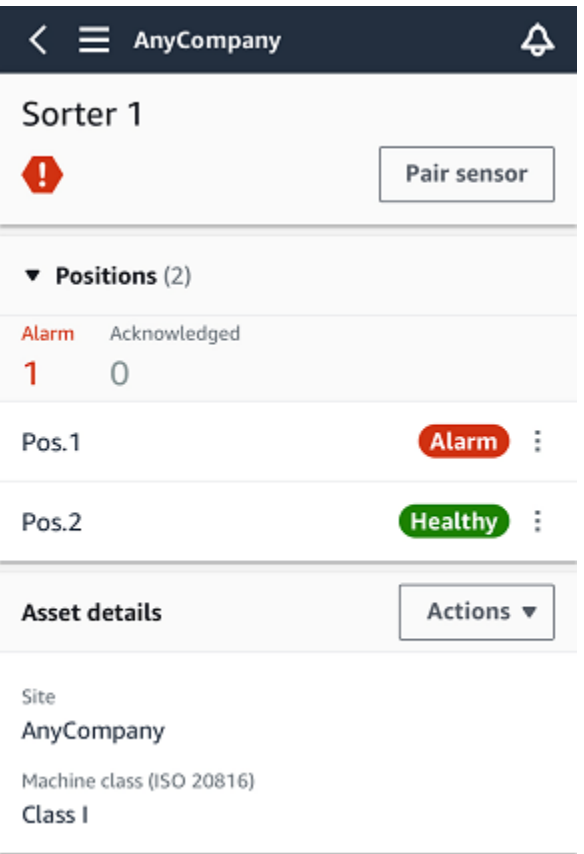

## 下表描述了位置状态图标。

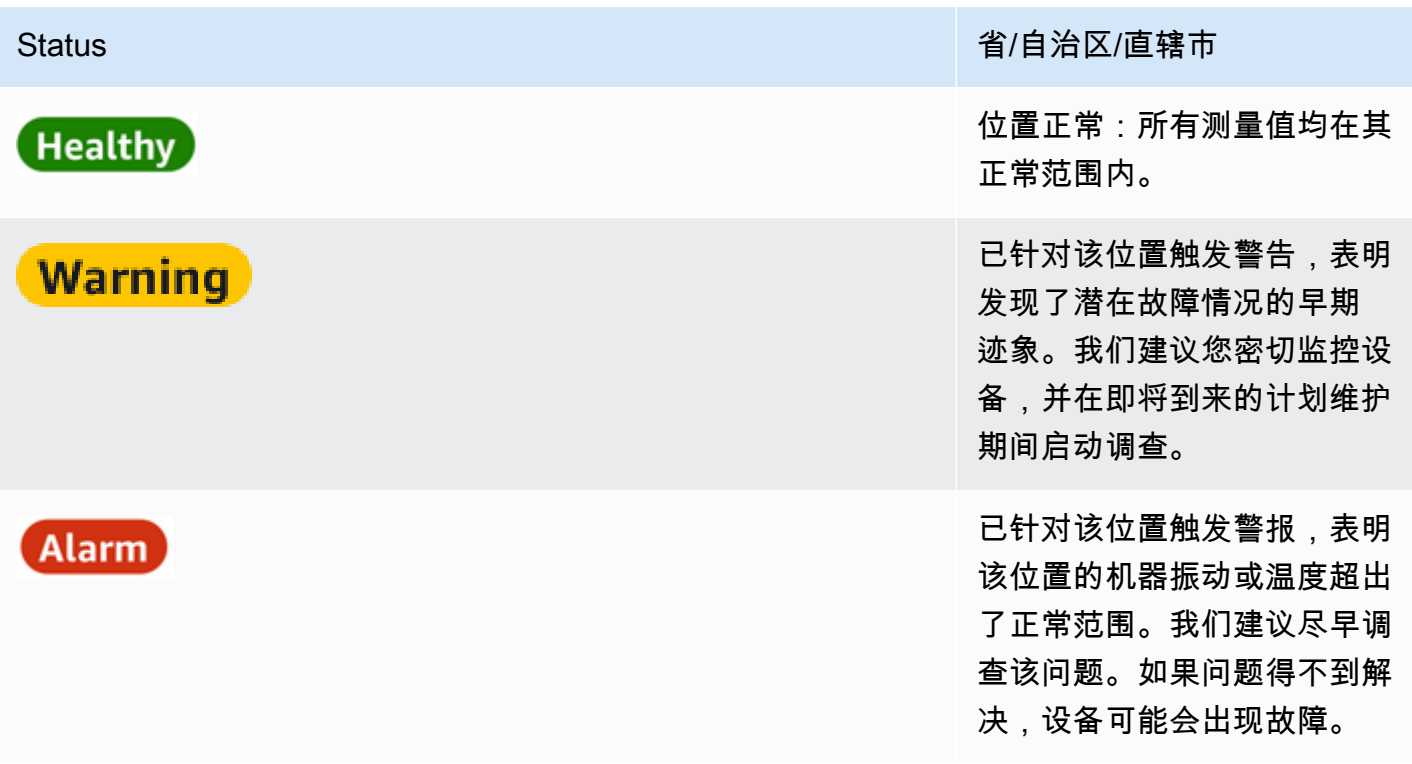

Maintenance

Status インティング インター・シーク インター・シーク インター・シーク インター・インター 省/自治区/直辖市

该位置的警报状态已被技术人 员确认,但尚未得到解决。

没有传感器 该位置没有与之配对的传感 器。

当针对单个位置上报问题时,该位置和整个资产的状态都会改变。

## <span id="page-26-0"></span>步骤 2:查看资产状况

查看资产不仅仅是理解指示资产和位置运行状况的图标。亲自查看传感器收集的数据通常很有用。

在 Amazon Monitron 移动应用程序中查看传感器数据

- 1. 在资产列表中,选择要查看的资产。
- 2. 选择具有要查看的数据的位置。
- 3. 在振动选项卡和"温度"选项卡下,选择最近的传感器数据的图表以及查看详细程度。

您可以为不同的时间段(1 天、1 周、2 周、1 个月等)选择不同的样式。

# <span id="page-28-0"></span>步骤 3:查看并确认机器异常

Amazon Monitron 监控一个位置的时间越长,就越能微调其基准和提高基准的准确性。

当警报或警告被触发时,Amazon Monitron 会向移动应用程序发送通知,该通知以图标的形式显示在 屏幕右上角

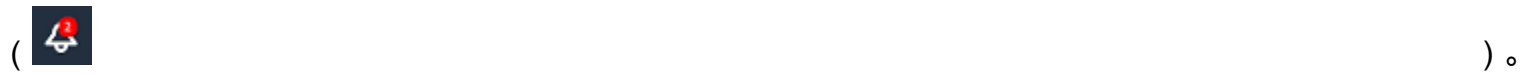

选择通知图标会打开通知页面,其中列出了所有待处理的通知。

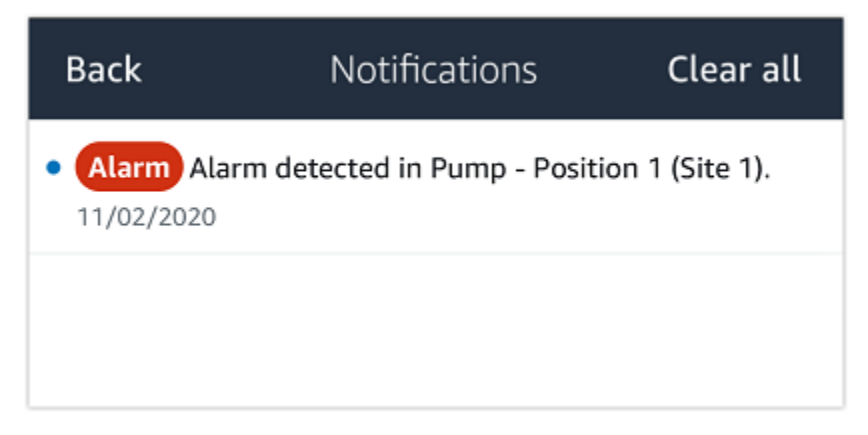

当您收到通知时,必须查看并确认该通知。这并不能解决资产的问题,只是告诉 Amazon Monitron 您 已经意识到该问题。

#### 查看和确认异常

1. 在资产列表上,选择带有警报的资产。

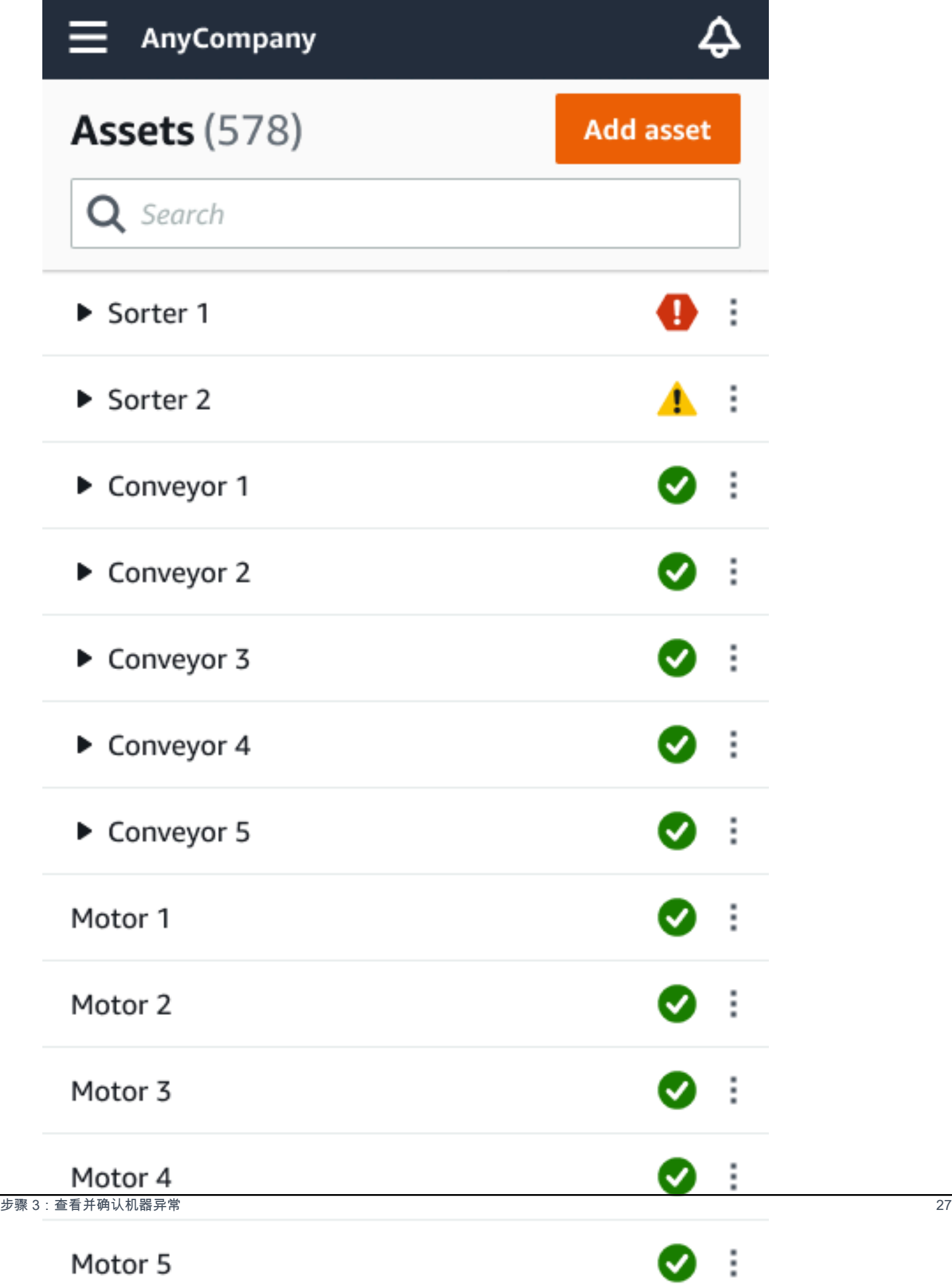

#### 2. 选择带有警报的位置以查看问题。

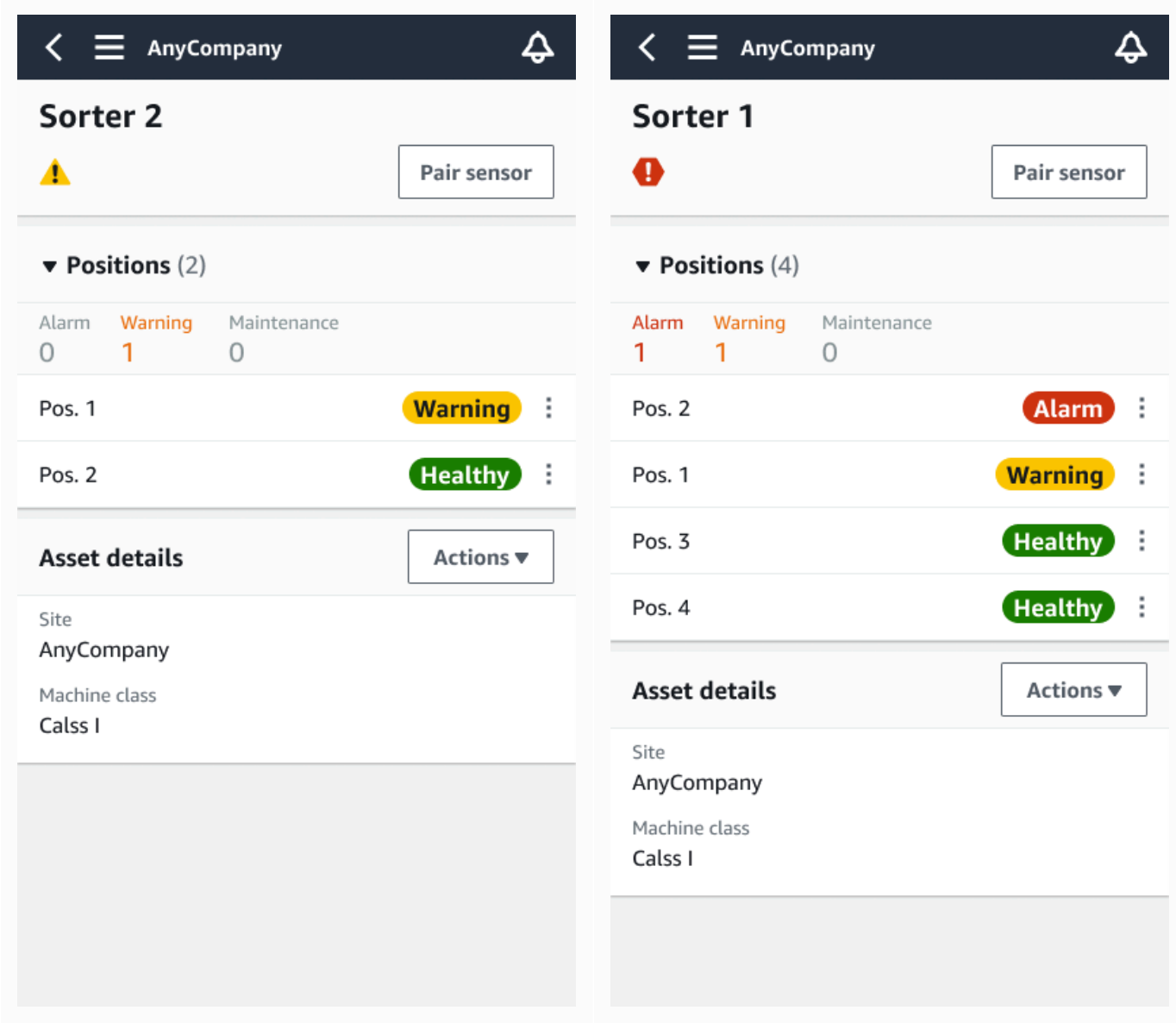

3. 要确认您已意识到问题,请选择确认。

请注意,以下屏幕上的文字还表明警报通知是基于设备的振动或温度触发的,还是基于振动 ISO 阈值或机器学习模型触发的。技术人员可以利用这些信息来调查和修复问题。确认并修复异常后, 请在移动应用程序中将问题标记为"已解决"。

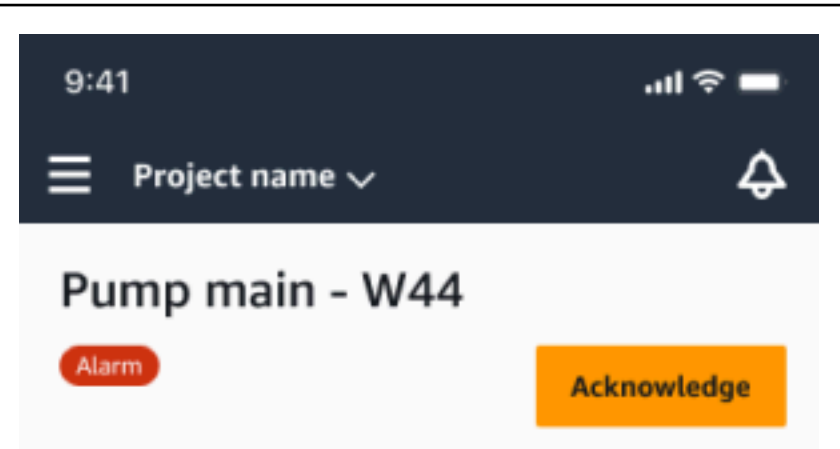

#### Alarm

- ISO vibration threshold detected
- Total vibration ML detected
- Temperature ML detected

May 22, 2023, 12:34 PM

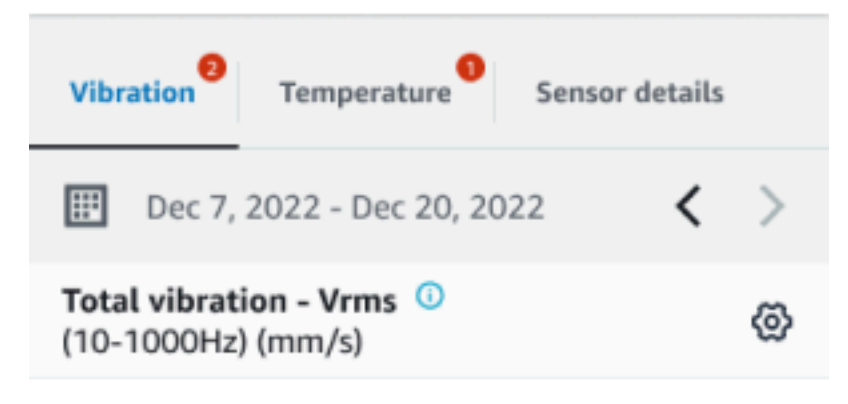

# 4.63

- Total Vibration

Dec 7- Dec 20, 2022

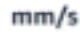

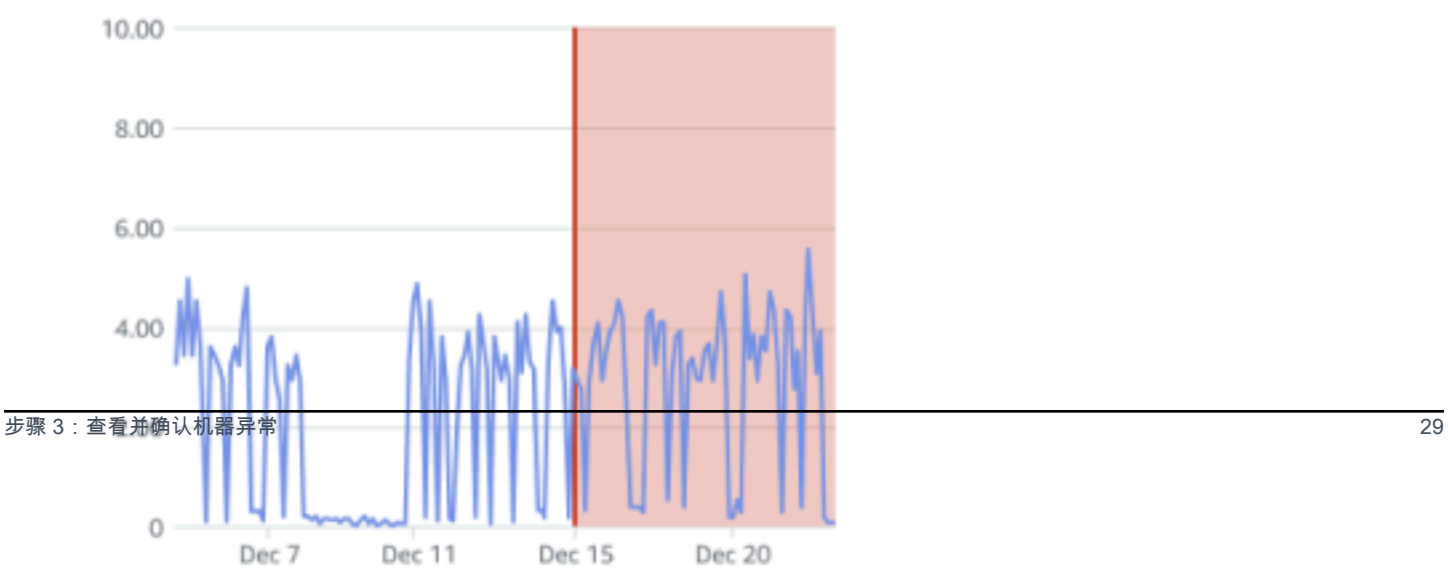

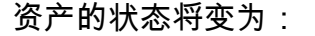

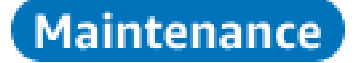

<span id="page-32-0"></span>确认警报后,可以视情况检查和修复异常。

### 步骤 4:解决机器异常

解决异常会使传感器恢复正常状态,并向 Amazon Monitron 提供有关问题的信息,这样它就能更好地 确定将来何时可能发生故障。

有关故障模式和原因以及如何解决异常的信息,请参阅《Amazon Monitron 用户指南》中的 [解决机器](https://docs.aws.amazon.com/Monitron/latest/user-guide/anom-monitoring-chapter.html#anom-resolve-anom) [异常](https://docs.aws.amazon.com/Monitron/latest/user-guide/anom-monitoring-chapter.html#anom-resolve-anom)。

#### 解决异常

- 1. 在资产列表中,选择带有问题的资产。
- 2. 选择具有已解决的异常的位置。
- 3. 选择 Resolve(解决)。
- 4. 对于故障模式,选择可用类型之一。
- 5. 对于故障原因,选择原因。
- 6. 在已采取的行动中,选择已采取的行动。
- 7. 选择提交。

在资产列表中,资产状态将恢复为正常。

## <span id="page-32-1"></span>第 5 步 · 将警报静音和取消静音

您可以选择将某个位置的警报(警报和警告)静音和取消静音。

#### 主题

- [静音警报](#page-33-0)
- [取消静音警报](#page-35-0)

# <span id="page-33-0"></span>静音警报

ISO 阈值广泛应用于各种等级的设备。因此,在检测特定资产的潜在故障时,您也可以考虑其他因素。 例如,如果您判定设备在警报被引发时仍处于正常状态,则可以将由 ISO 振动阈值生成的通知静音。

您还可以在关闭警报时提供 "故障模式" 的 "未检测到故障" 反馈,从而将警报(警报和警告)静音。请 注意,即使基于 ISO 阈值的通知已静音,Amazon Monitron 仍将继续通知用户根据机器学习检测到的 潜在故障。

在移动应用程序上静音提醒

下图向您展示了如何在 Amazon Monitron 移动应用程序上将警报静音。

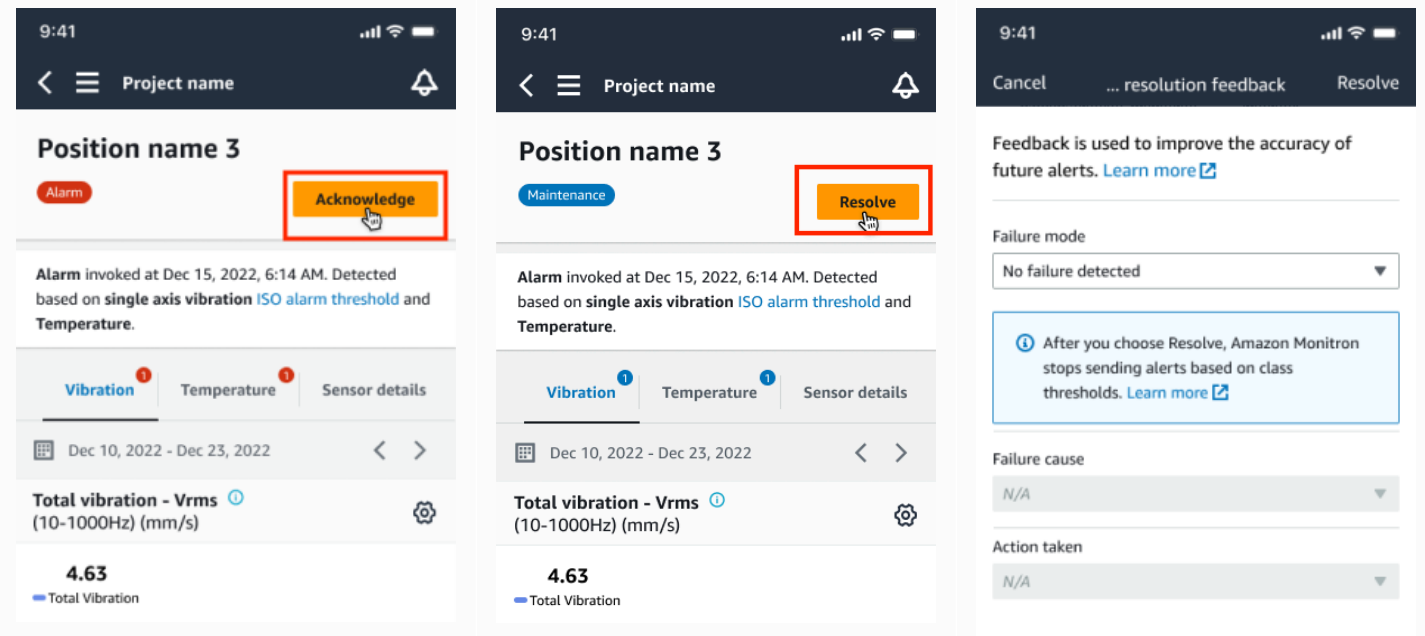

#### 在 Web 应用程序上将警报静音

下图向您展示了如何在 Amazon Monitron 网络应用程序上将警报静音。

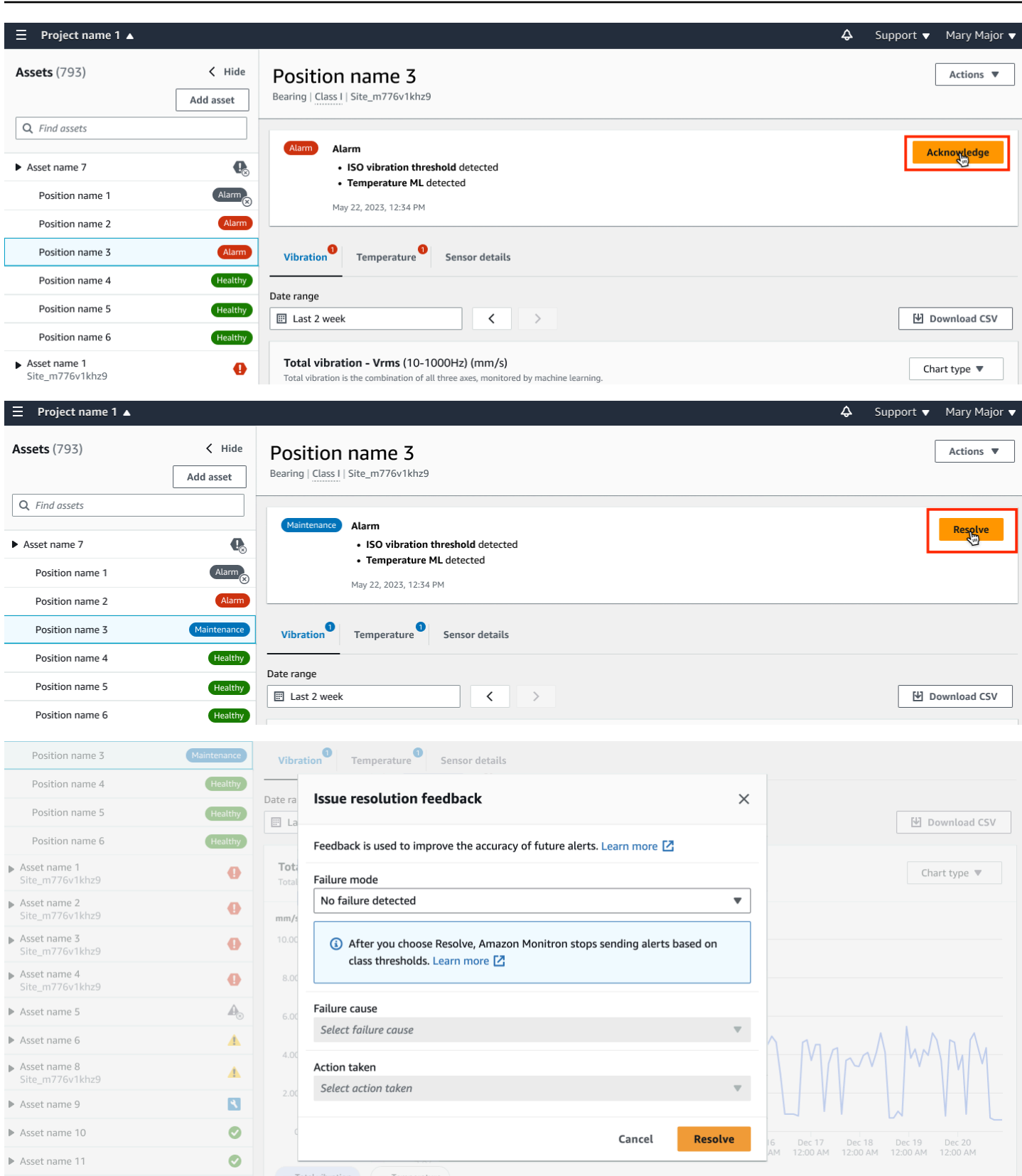

# <span id="page-35-0"></span>取消静音警报

您可以随时选择将警报(警报和警告)取消静音。取消警报静音时,您可以从以下选项中进行选择。

可用选项

- [恢复所有警报\(警报和警告\)](#page-35-0)
- [恢复警报但将警告保持静音](#page-37-0)
- [仅恢复警报](#page-39-0)
- [仅限恢复警告](#page-41-0)

恢复所有警报(警报和警告)

如果您已将闹钟和警告静音,则可以将其取消静音。

在移动设备上恢复所有提醒

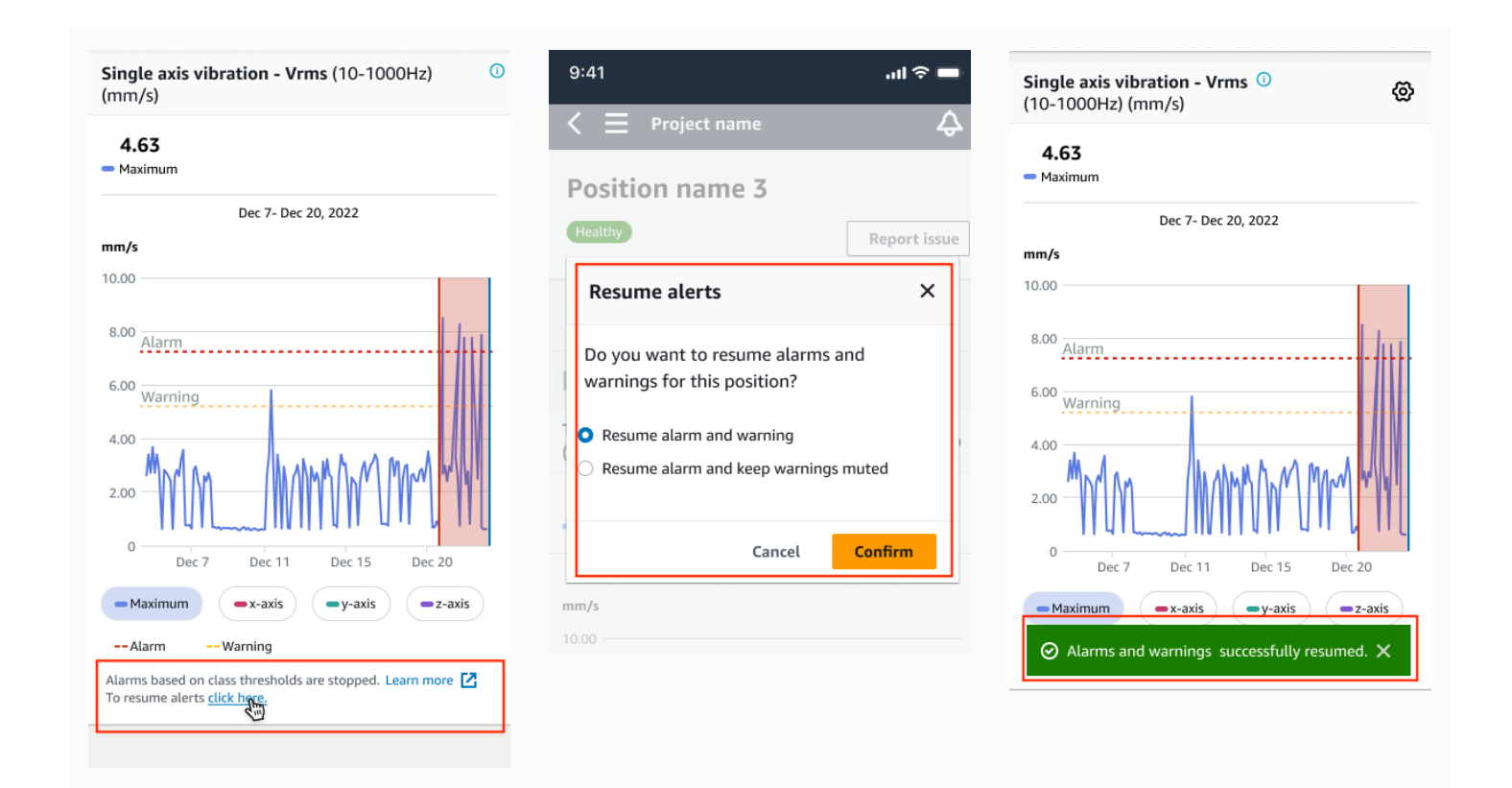

#### 恢复网络上的所有警报

#### Single axis vibration - Vrms (10-1000Hz) (mm/s)

Maximum of x, y or z axis is monitored according to ISO 20816 or class severity.

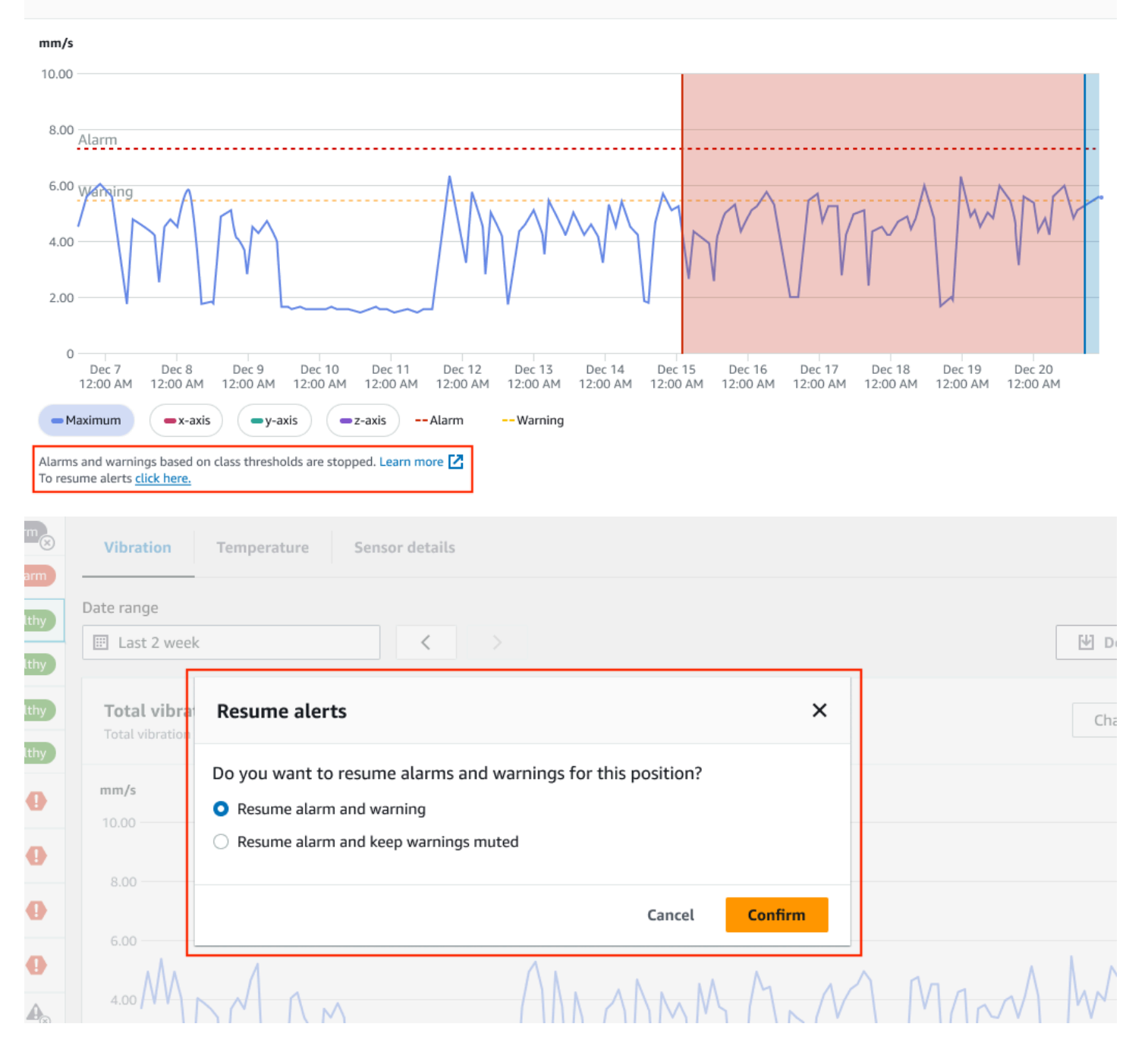

#### Amazon Monitron スロントランス しょうしょう しょうしゅう しょうしゅう あいしゃ あいしゃ あいしゃ あいしゃ みつい 入门指南 しゅうしょく

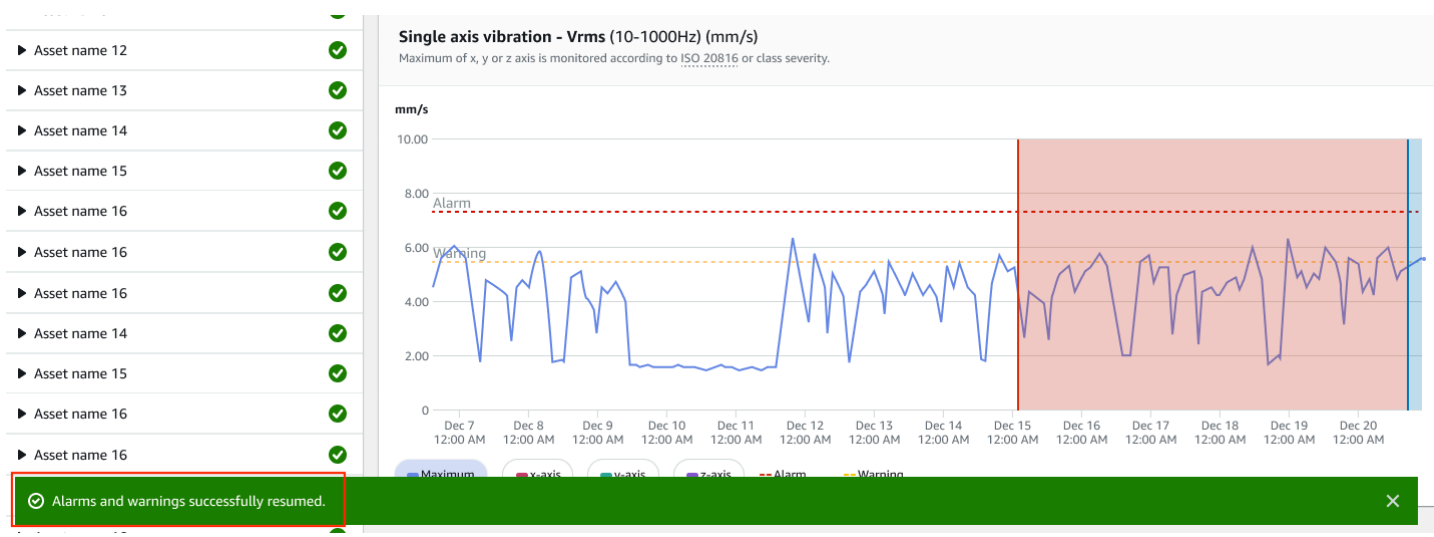

#### <span id="page-37-0"></span>恢复警报但将警告保持静音

如果您已将警报和警告静音,则可以将闹钟取消静音并使警告保持静音。

#### 恢复警报,使移动应用程序上的警告保持静音

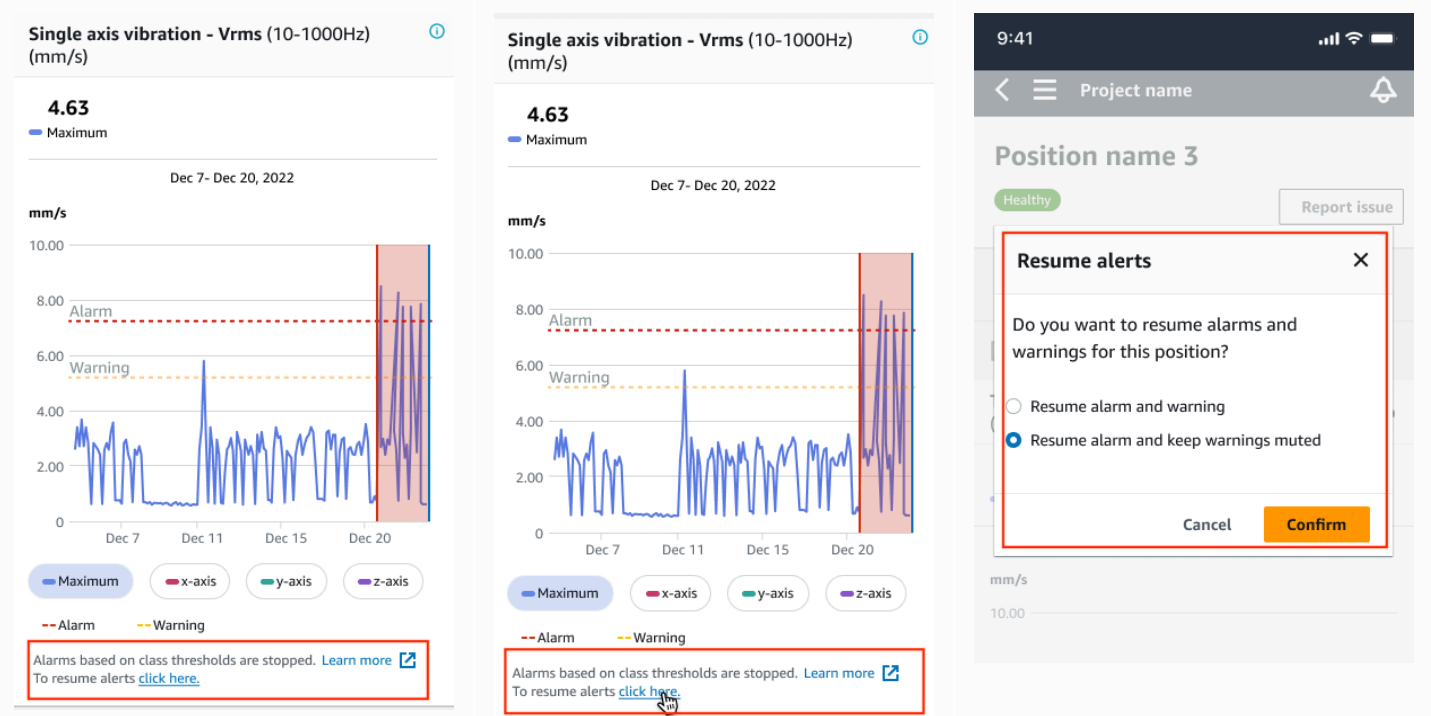

## 恢复警报,使网络应用程序上的警告保持静音

#### Single axis vibration - Vrms (10-1000Hz) (mm/s) Maximum of x, y or z axis is monitored according to ISO 20816 or class severity. mm/s 10.00  $8.00$ Alarm 6.00 Warning 4.00  $2.00$  $\circ$ Dec 7 Dec 9<br>12:00 AM Dec 16 Dec 18 Dec 19 Dec 8 Dec 10 Dec 11 Dec 12 Dec 13 Dec 14 Dec 15 Dec 17 Dec 20 12:00 AM 12:00 AM 12:00 AM 12:00 AM 12:00 AM 12:00 AM 12:00 AM 12:00 AM 12:00 AM 12:00 AM 12:00 AM 12:00 AM 12:00 AM  $-Maximum$  $\rightarrow$  x-axis  $-y$ -axis  $-z$ -axis -- Alarm -- Warning Alarms and warnings based on class thresholds are stopped. Learn more  $\boxed{\phantom{a}}$ To resume alerts click here. Report issue Healthy Vibration Temperature Sensor details Date range E Last 2 week  $\, < \,$ **₩** Download CSV **Resume alerts**  $\times$ Total vibra Chart type  $\Psi$ Total vibration Do you want to resume alarms and warnings for this position?  $mm/s$  $\bigcirc$  Resume alarm and warning 10.00 Resume alarm and keep warnings muted 8.00 **Confirm** Cancel 6.00 MANUALA MANA WANA

 $4.00$ 

#### Amazon Monitron スロントランス しょうしょう しょうしゅう しょうしゅう あいしゃ あいしゃ あいしゃ あいしゃ みつい 入门指南 しゅうしょく

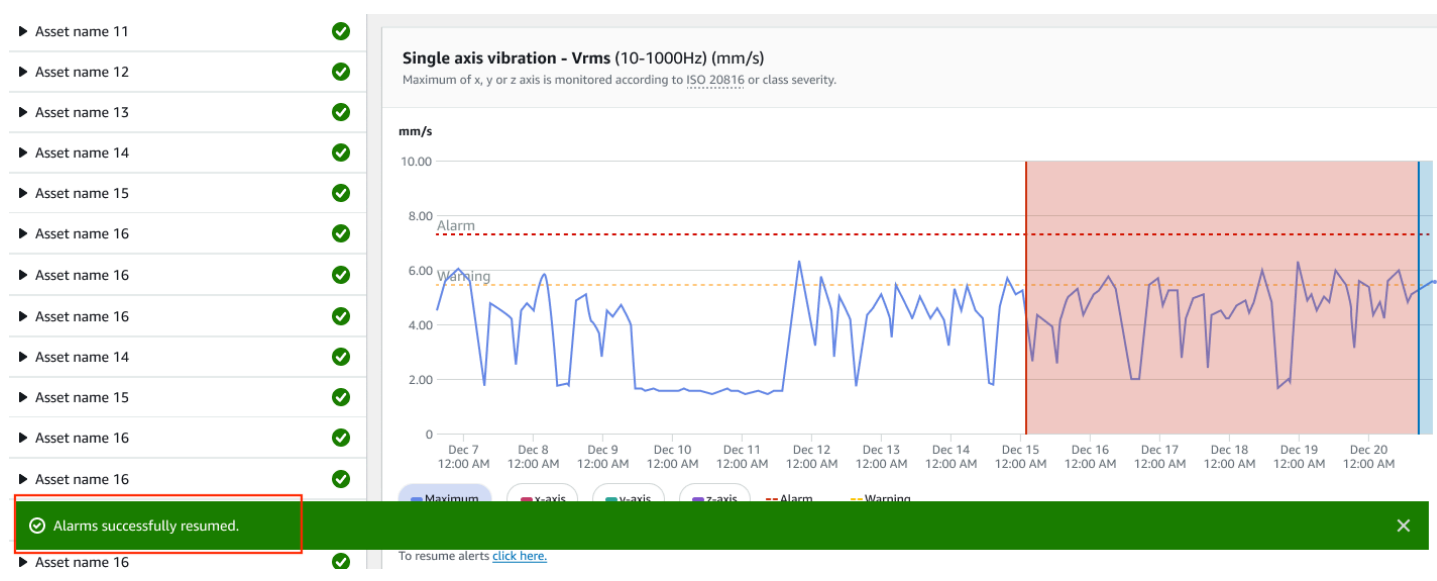

#### <span id="page-39-0"></span>仅恢复警报

如果您已将闹钟静音,则可以将其取消静音。

## 在移动应用程序上恢复警报

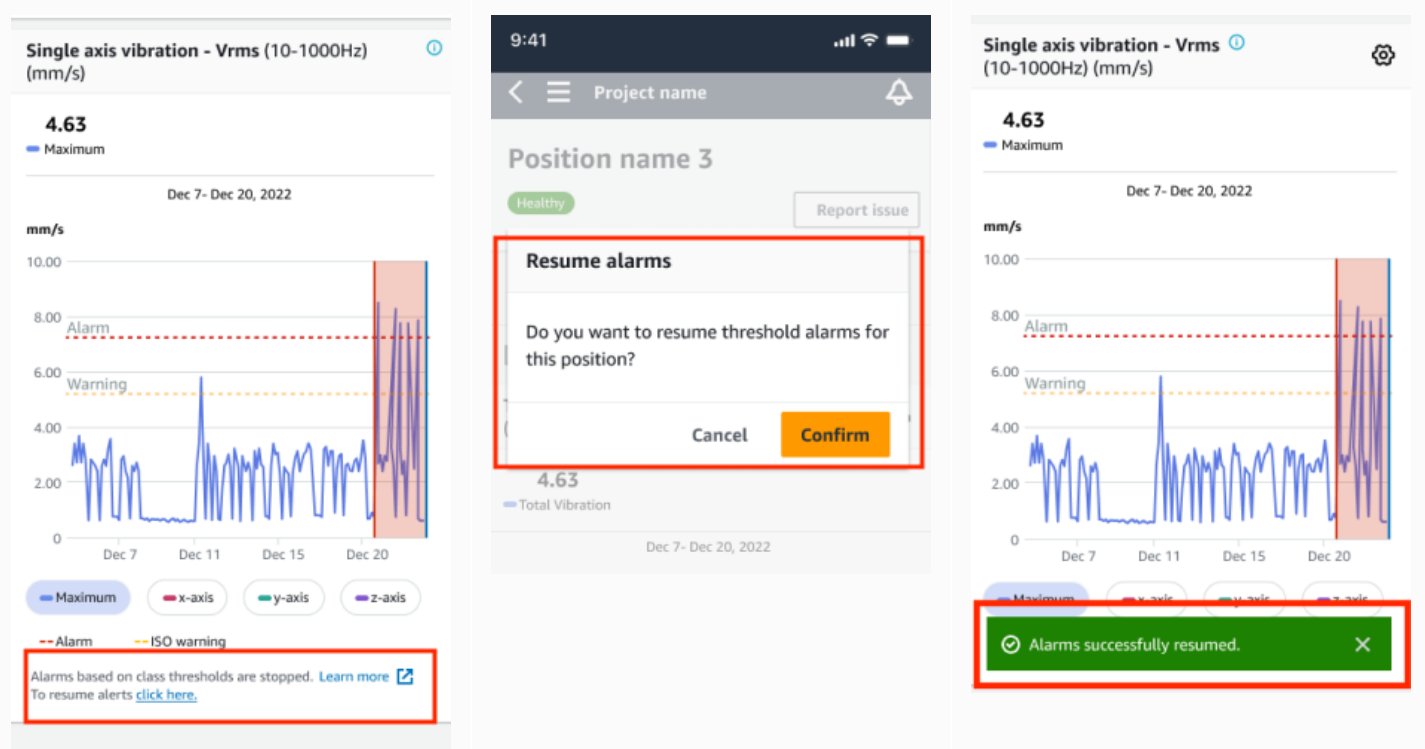

## 在 Web 应用程序上恢复警报

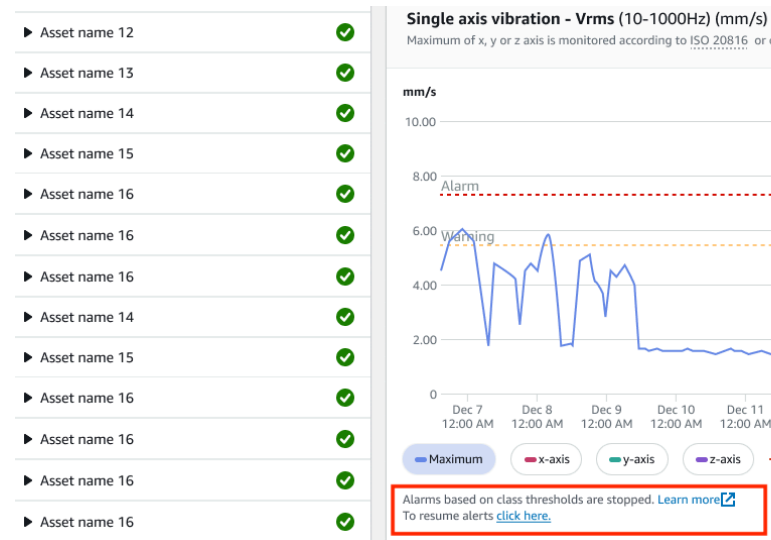

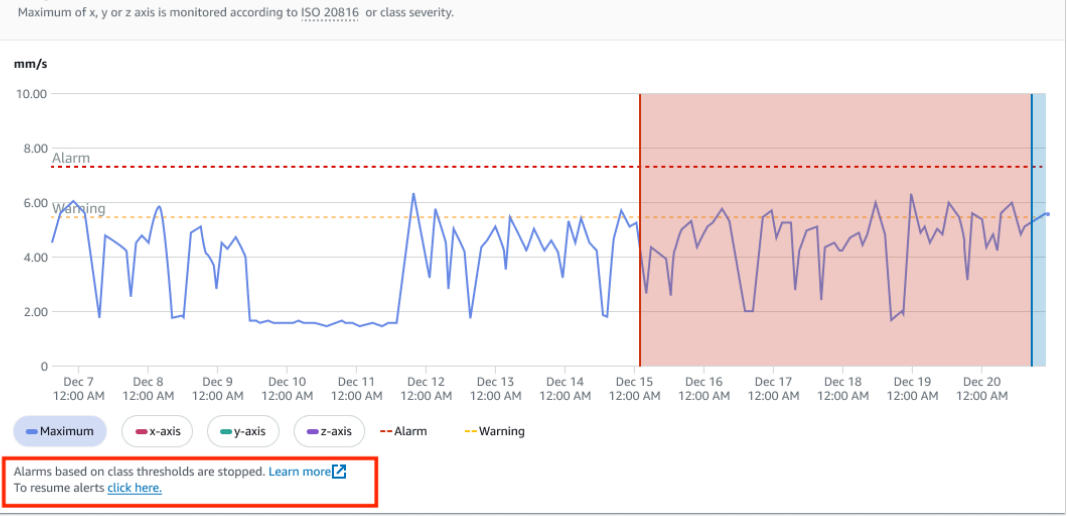

#### $\left($  Alarm $\right)$ Position name 1 Vibration Temperature Sensor details Alarm Position name 2 Date range Position name 3 **III** Last 2 week  $\langle$ **I**V Download CSV Position name 4 Position name 5 Healthy Total vibra Resume alarms  $\times$ Chart type  $\blacktriangledown$ Total vibra Position name 6 Do you want to resume threshold alarms for this position?  $mm/s$ Asset name 1  $\bullet$ Site\_m776v1khz9 Cancel Confirm Asset name 2  $\bullet$ Site\_m776v1khz9 8.00 Asset name 3  $\bullet$ Site\_m776v1khz9 Asset name 4  $\bullet$ Ø Asset name 11 Single axis vibration - Vrms (10-1000Hz) (mm/s) Ø Chart type  $\blacktriangledown$ Asset name 12 Maximum of x, y or z axis is monitored according to ISO 20816 or class severity. Asset name 13 ◙  $mm/s$ ◎  $\blacktriangleright$  Asset name 14  $10.00$ ◎ Asset name 15  $8.00$   $\overline{\text{Alarm}}$  ...... Ø Asset name 16 6.00 Warning  $\bullet$ Asset name 16 Ø Asset name 16 4.00 ◙  $\blacktriangleright$  Asset name 14  $2.00$ ◎  $\blacktriangleright$  Asset name 15 Asset name 16 ◙  $\circ$ لا مع الله عليه الله عليه الله عليه عليه الله عليه عليه عليه الله عليه عليه عليه عليه الله عليه الله<br>12:00 AM و 12:00 AM و 12:00 AM و 12:00 AM Dec 11 Dec 12 Dec 13 Dec 14<br>12:00 AM 12:00 AM 12:00 AM 12:00 AM Dec 20<br>12:00 AM  $\bullet$ Asset name 16  $\odot$  Alarms successfully resumed.  $\overline{\mathsf{x}}$

 $\overline{\phantom{a}}$ 

### <span id="page-41-0"></span>仅限恢复警告

如果您已将警告静音,则可以选择恢复警告。

## 在移动应用程序上恢复警告

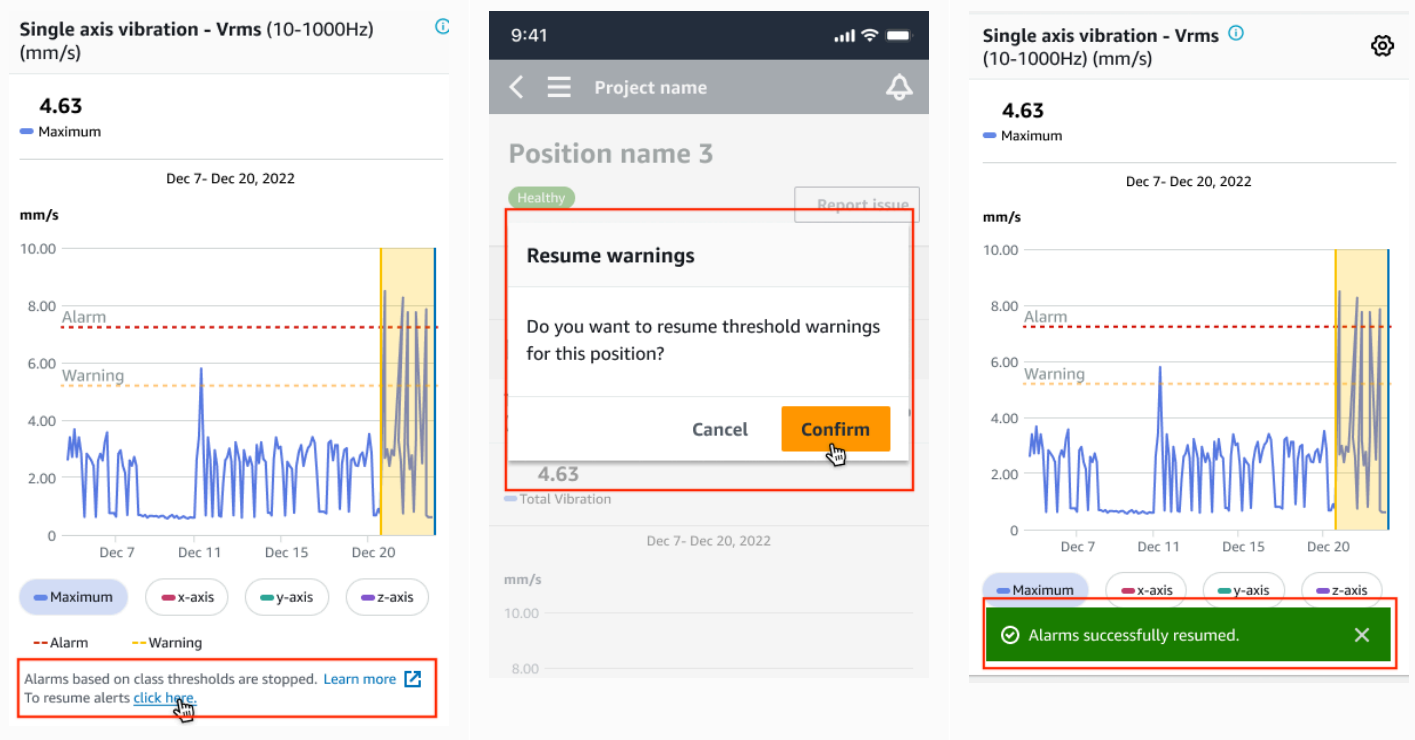

## 在 Web 应用程序上恢复警告

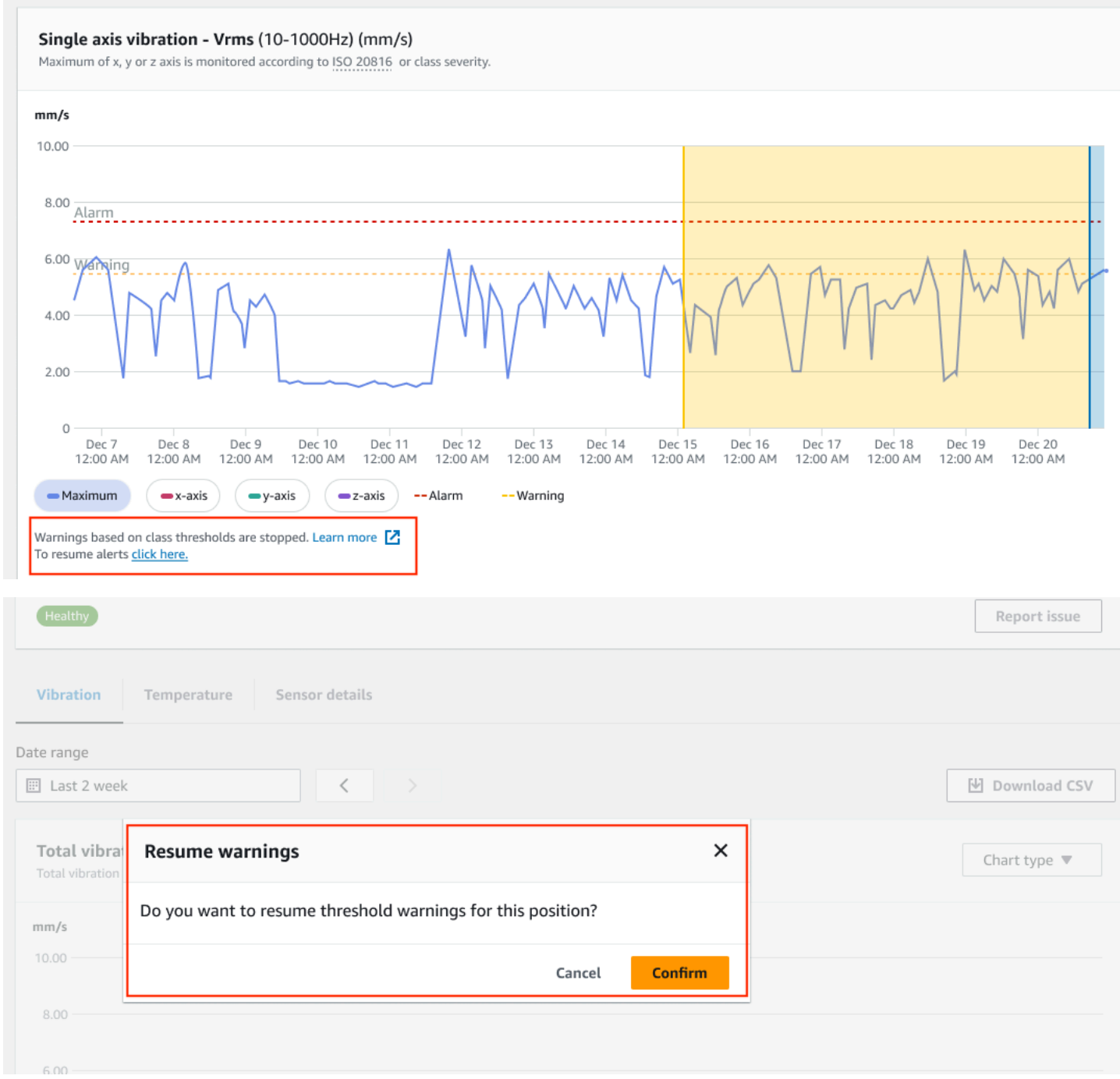

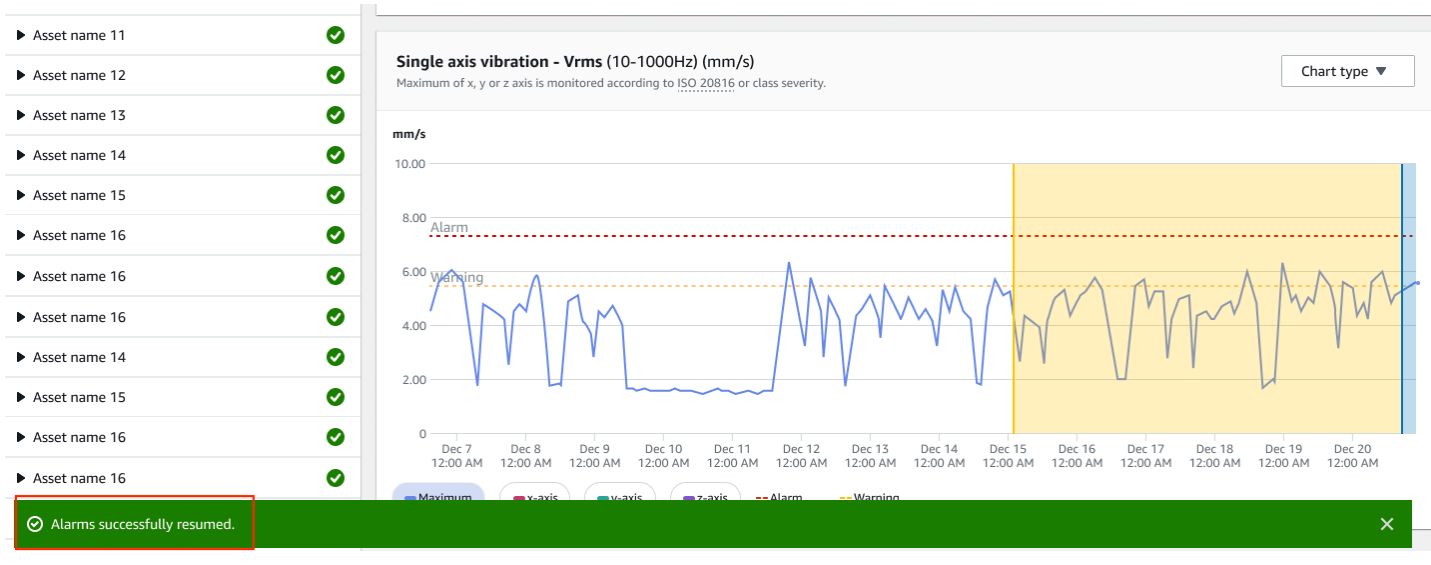

# <span id="page-44-0"></span>详细文档

您可以通过阅读以下内容来了解有关 Amazon Monitron 的更多信息:

• [Amazon Monitron 用户指南](https://docs.aws.amazon.com/Monitron/latest/user-guide/what-is-monitron.html) — Amazon Monitron 概述以及常见管理和技术人员任务的程序。本指南 提供有关在项目中设置站点、网关和传感器的放置选项以及 Amazon Monitron 硬件规格的信息。

# <span id="page-45-0"></span>《Amazon Monitron 用户指南》的文档历史记录

• 最新文档更新:2024 年 1 月 31 日

下表介绍乐每一版 Amazon Monitron 中的重大更改。如需对此文档更新的通知,您可以订阅 RSS 源。

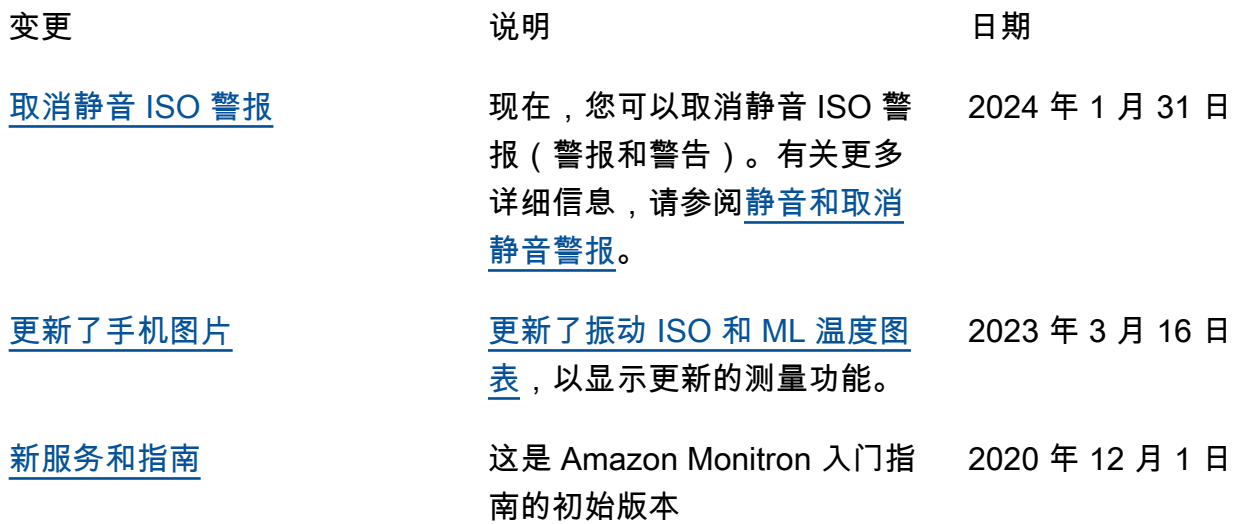

本文属于机器翻译版本。若本译文内容与英语原文存在差异,则一律以英文原文为准。